# illumina®

# Software de análisis VeriSeq NIPT (16 muestras)

Guía del usuario

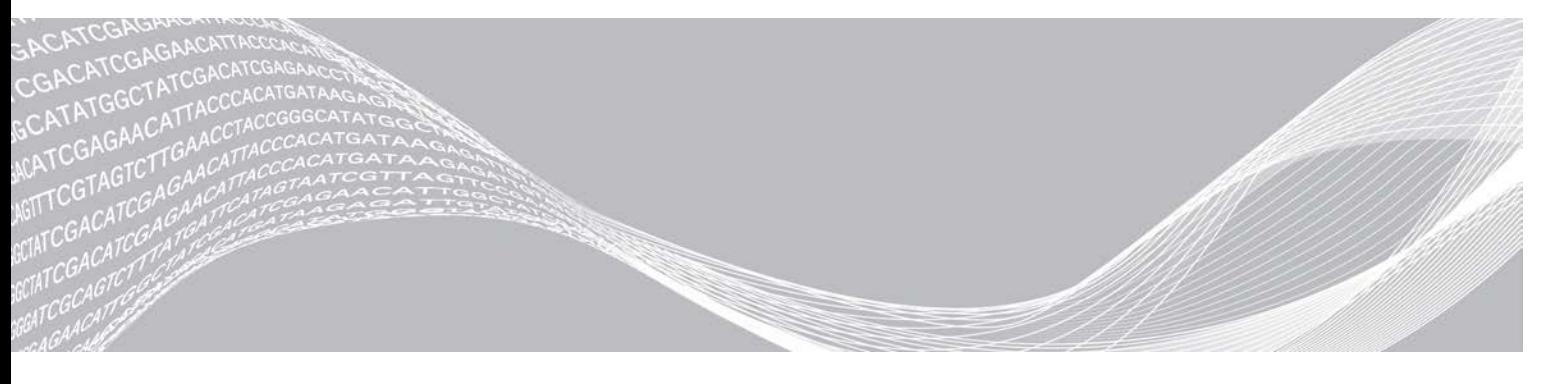

N.º de documento 1000000012714 v05 ESP PROPIEDAD DE ILLUMINA English Source: 1000000012693 v05 Abril de 2020 PARA USO DIAGNÓSTICO IN VITRO

Este documento y su contenido son propiedad de Illumina, Inc. y sus afiliados ("Illumina") y están previstos solamente para el uso contractual de sus clientes en conexión con el uso de los productos descritos en él y no para ningún otro fin. Este documento y su contenido no se utilizarán ni distribuirán con ningún otro fin ni tampoco se comunicarán, divulgarán ni reproducirán en ninguna otra forma sin el consentimiento previo por escrito de Illumina. Illumina no transfiere mediante este documento ninguna licencia bajo sus derechos de patente, marca comercial, copyright ni derechos de autor o similares derechos de terceros.

Para asegurar el uso correcto y seguro de los productos descritos en este documento, el personal cualificado y adecuadamente capacitado debe seguir las instrucciones incluidas en este de manera rigurosa y expresa. Se debe leer y entender completamente todo el contenido de este documento antes de usar estos productos.

SI NO SE LEE COMPLETAMENTE EL DOCUMENTO Y NO SE SIGUEN EXPRESAMENTE TODAS LAS INSTRUCCIONES DESCRITAS EN ESTE, PODRÍAN PRODUCIRSE DAÑOS EN EL PRODUCTO, LESIONES PERSONALES, INCLUIDOS LOS USUARIOS U OTRAS PERSONAS Y DAÑOS EN OTROS BIENES Y QUEDARÁ ANULADA TODA GARANTÍA APLICABLE AL PRODUCTO.

ILLUMINA NO ASUME RESPONSABILIDAD ALGUNA DERIVADA DEL USO INCORRECTO DE LOS PRODUCTOS AQUÍ DESCRITOS (INCLUIDAS LAS PIEZAS O EL SOFTWARE).

© 2020 Illumina, Inc. Todos los derechos reservados.

Todas las marcas comerciales pertenecen a Illumina, Inc. o a sus respectivos propietarios. Para obtener información específica sobre las marcas comerciales, consulte [www.illumina.com/company/legal.html.](http://www.illumina.com/company/legal.html)

# Historial de revisiones

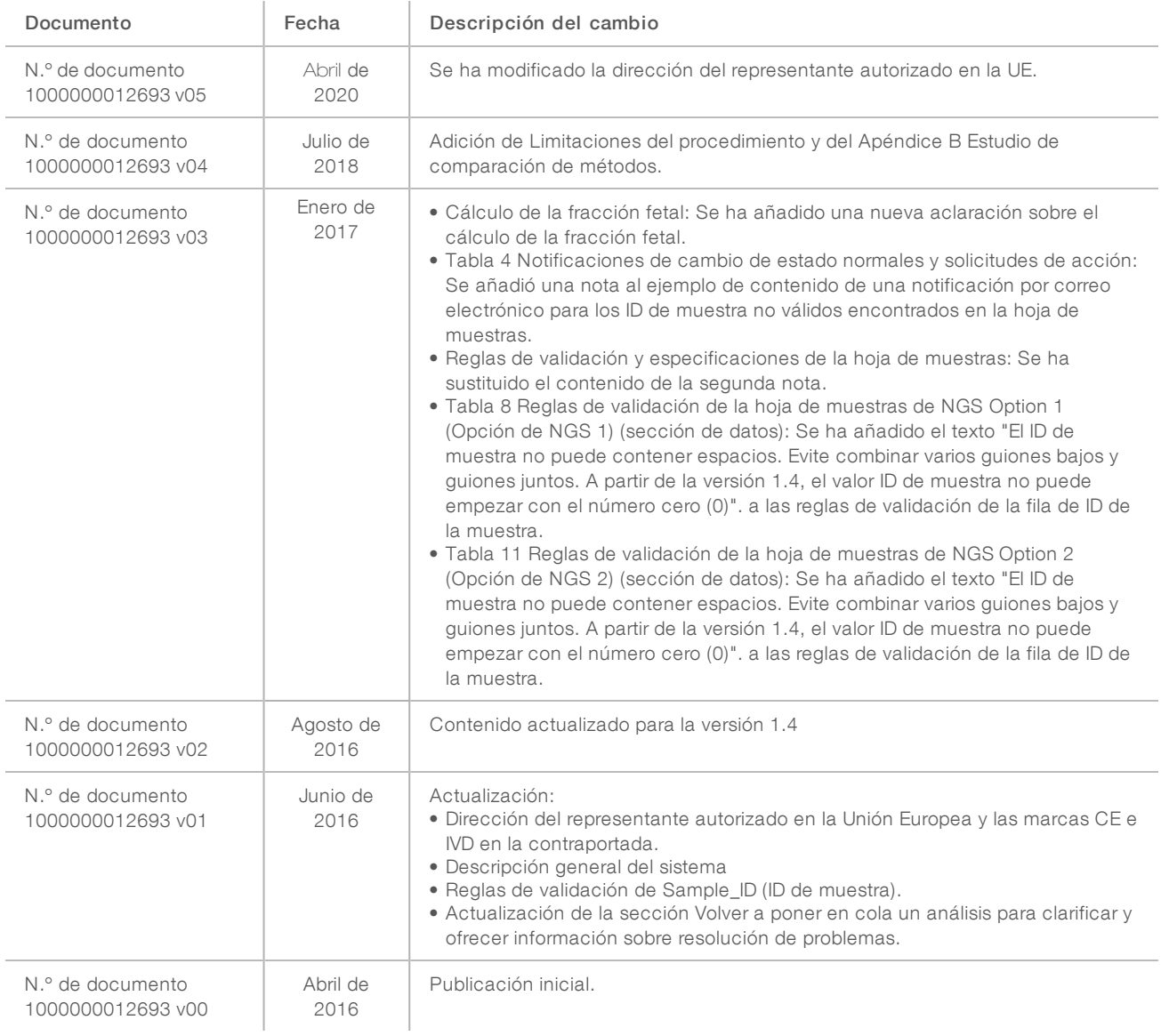

# Contenido

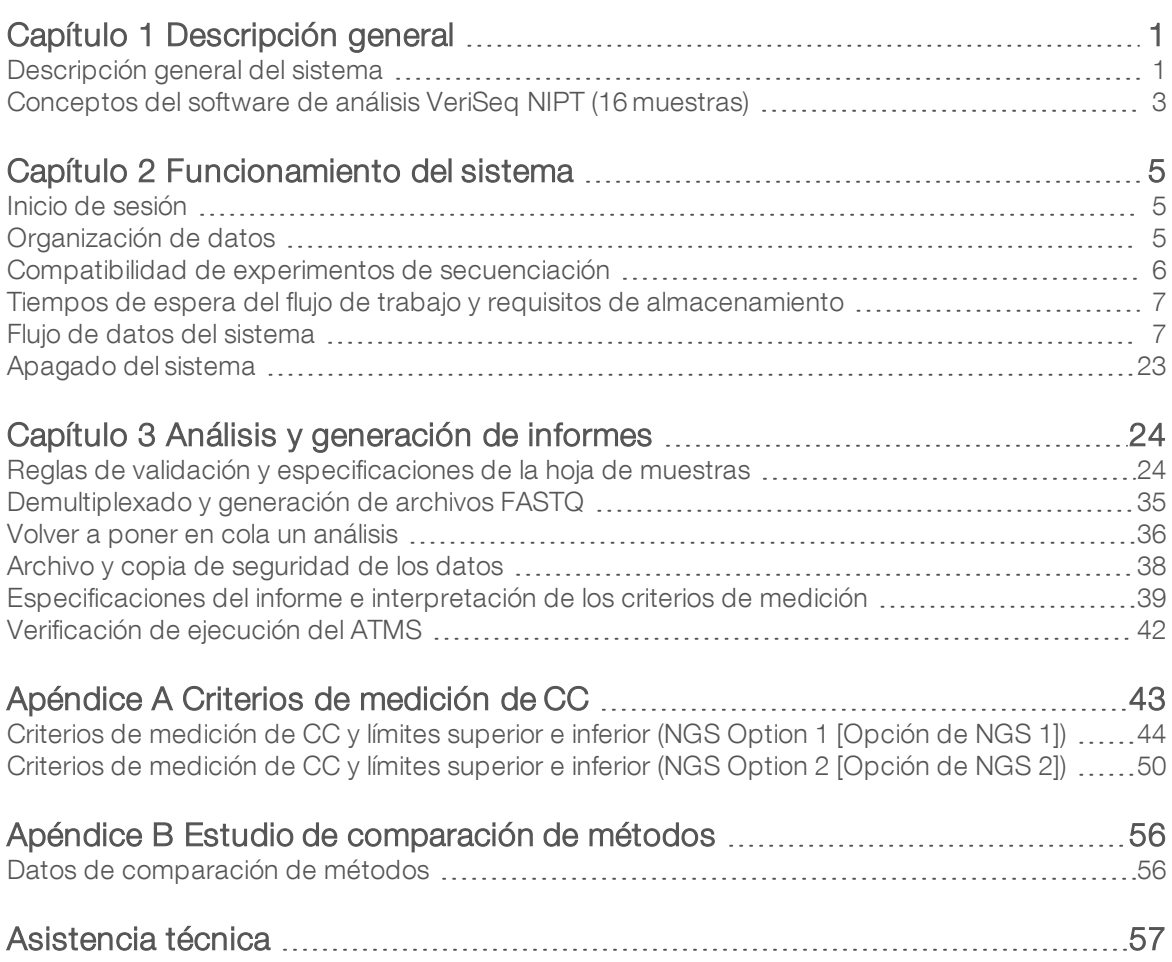

# <span id="page-4-0"></span>Descripción general

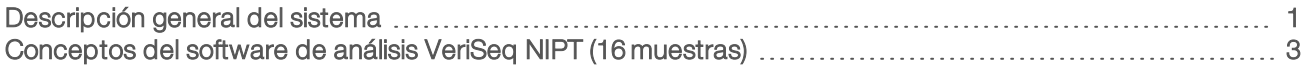

## <span id="page-4-1"></span>Descripción general del sistema

El software de análisis VeriSeq NIPT (16 muestras) está disponible ya preinstalado en el VeriSeq NIPT Analysis Server (16 Samples) y su número de catálogo de Illumina es RH-400-1001. El servidor y el software preinstalado ofrecen:

- **In servidor analítico con capacidad suficiente para analizar los datos de secuenciación generados por** medio de hasta dos instrumentos de secuenciación de próxima generación (NGS). Las dos opciones de instrumentos de NGS son:
	- ▶ Un secuenciador de dos celdas de flujo que utiliza celdas de flujo de dos carriles (NGS Option 1 [Opción de NGS 1]).
	- $\triangleright$  Un secuenciador de una celda de flujo que utiliza una celda de flujo de cuatro carriles (NGS Option 2) [Opción de NGS 2]).
- In Un paquete de software apto para analizar datos de secuenciación con formato BCL que el software de secuenciación genera a partir de bibliotecas preparadas según los protocolos de secuenciación del ADN sin células para detectar aneuploidías fetales según la representación cromosómica. El paquete de software contiene dos componentes:
	- Servicio del administrador de tareas de análisis (ATMS): un servicio en segundo plano (daemon) que:
		- $\blacktriangleright$  Supervisa las rutas de salida de las carpetas de experimento nuevo.
		- Analiza los metadatos sobre los experimentos para comparar la configuración de parámetros del experimento de secuenciación conforme a un conjunto de flujos de trabajo analíticos preconfigurados.
		- $\triangleright$  Carga la hoja de muestras asociada con cada experimento de secuenciación, con lo que asigna las identidades de las muestras individuales de una celda de flujo determinada a los índices.
		- $\blacktriangleright$  Prepara las entradas para el proceso analítico.
		- $\blacktriangleright$  Ejecuta el proceso.
		- $\triangleright$  Realiza un seguimiento de todos los datos de entrada y salida en una base de datos.
		- $\triangleright$  Genera un informe de experimento para cada una de las muestras individuales de una celda de flujo.
	- $\triangleright$  cADAS: Proceso analítico para la detección de aneuploidías fetales a partir de datos de secuenciación generados con el ADN sin células aislado del plasma materno.
		- $\blacktriangleright$  Analiza los datos de secuenciación mediante procesamiento, con operaciones de alineación, cálculo de cobertura, normalización de datos y resumen por cromosoma.
		- <sup>u</sup> Genera criterios de medición de CC y un estado superado, erróneo o de advertencia para cada muestra.
		- <sup>u</sup> Genera una puntuación que caracteriza el material cromosómico representado en exceso o por defecto para cada uno de los cromosomas objetivo.

### NOTA

El número máximo permitido de muestras con error en un único lote es 4. No procese los lotes con análisis que tengan menos de once muestras válidas.

N.º de documento 1000000012714 v05 ESP English Source: 1000000012693 v05 PARA USO DIAGNÓSTICO IN VITRO

## Uso previsto

El software de análisis VeriSeq NIPT (16 muestras) genera puntuaciones cuantitativas para ayudar a detectar y diferenciar aneuploidía fetal en los cromosomas 21, 18, 13, X e Y mediante el análisis de los datos de secuenciación generados a partir de fragmentos de ADN sin células aislado de muestras de sangre total periférica de mujeres embarazadas de al menos 10 semanas.

Las puntuaciones cuantitativas son puntuaciones z asociadas con una representación por debajo o por encima de un cromosoma objetivo en relación con la expectativa de un genoma diploide.

### Limitaciones del procedimiento

- <sup>u</sup> El software de análisis VeriSeq NIPT (16 muestras) se ha concebido para formar parte de una prueba de cribado, por lo que no debe considerarse aislada de otros hallazgos clínicos y resultados de pruebas. Los valores de corte definidos por el usuario que se aplican a los resultados de los datos de este software deben tener en cuenta los beneficios relativos de aumentar la sensibilidad en detrimento de la especificidad, y viceversa. Ningún valor de corte logra una concordancia del 100 % en términos de sensibilidad y especificidad. Si bien hay muestras poco comunes con una FF relativamente baja para la profundidad de secuenciación a la que deben procesarse, estas pueden presentar unos resultados próximos al umbral, además de una menor precisión.
- <sup>u</sup> El software de análisis VeriSeq NIPT (16 muestras) genera datos para su uso en la elaboración de informes sobre los siguientes aspectos:
	- ▶ Sobrerrepresentación de cromosomas 21, 18 y 13
	- Las siguientes aneuploidías de cromosomas sexuales: XO, XXX, XXY y XYY
- El software de análisis VeriSeq NIPT (16 muestras) no se ha concebido para su uso en la elaboración de informes sobre poliploidías.
- Los algoritmos empleados en el software de análisis VeriSeg NIPT (16 muestras) pueden confundirse con algunos factores fetales y maternos, incluidos, sin carácter restrictivo, los siguientes:
	- **Transfusión de sangre materna reciente**
	- **Trasplante de órgano materno**
	- $\blacktriangleright$  Intervención quirúrgica materna
	- $\blacktriangleright$  Inmunoterapia o terapia con células madre
	- $\blacktriangleright$  Tumor maligno materno
	- $\blacktriangleright$  Mosaicismo materno
	- $\blacktriangleright$  Mosaicismo placentario confinado
	- $\blacktriangleright$  Pérdida del feto
	- $\blacktriangleright$  Gemelo evanescente
	- **Trisomía parcial o monosomía parcial del feto**
	- Mosaicismo fetal

## <span id="page-6-0"></span>Conceptos del software de análisis VeriSeq NIPT (16 muestras)

Los términos y conceptos siguientes son comunes en el software de análisis VeriSeq NIPT (16 muestras).

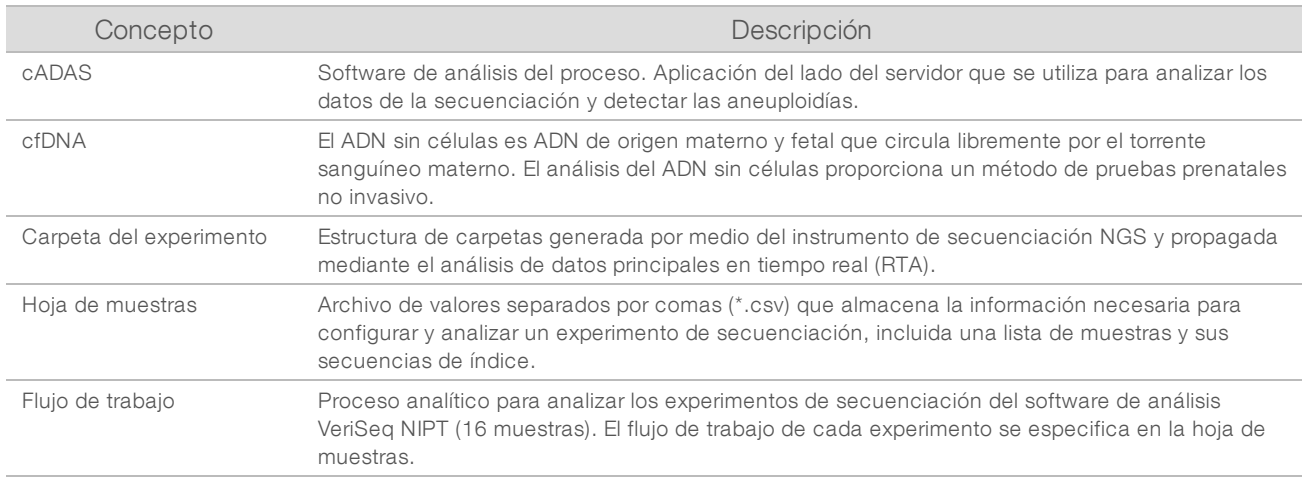

### Descripción general del software de análisis

El software de análisis VeriSeq NIPT (16 muestras) evalúa el número de copias de cromosomas de prueba en muestras experimentales. La entrada del análisis consiste en las lecturas de 36 bases generadas mediante el instrumento de secuenciación de próxima generación. Las lecturas se alinean con respecto al genoma humano completo. Para realizar análisis posteriores, solo se utilizan las lecturas que se alinean con una única ubicación o zona del genoma. Las lecturas duplicadas se eliminan del análisis. Las lecturas se siguen filtrando para excluir las zonas que se relacionan con una alta variación de cobertura en las muestras euploidías. La cobertura sin procesar se ajusta mediante la normalización del contenido de GC y otros factores a nivel subcromosómico y, a continuación, se resume en cobertura cromosómica por medio de la media robusta de la cobertura a lo largo del cromosoma.

La prueba incluye los cromosomas 21, 18 y 13, así como el X y el Y. La cobertura normalizada de los cromosomas de la prueba se normaliza según los cromosomas (denominadores) de referencia predefinidos para obtener la relación cromosómica de la prueba (R). Los cromosomas denominadores predefinidos se optimizan para reducir al máximo la varianza de las relaciones cromosómicas en las muestras euploidías. Las relaciones cromosómicas de las muestras de la prueba se convierten en valores cromosómicos normalizados (NCV) con una corrección de la media de la relación ajustada por celda de flujo y obteniendo la escala mediante la variación esperada predefinida en las muestras euploidías normales (estimada a partir de los datos de la formación).

Figura 1 Ejemplo de relación cromosómica de la prueba (R)

$$
R=\frac{X^{21}}{X^4+X^7+X^6}.
$$

El valor cromosómico normalizado (NCV) se determina conforme a la ecuación que se muestra en la [Figura 2.](#page-7-0) El valor NCV es equivalente a la puntuación z. Una puntuación z describe la diferencia entre un valor y la media de la población en términos de desviación estándar. El umbral para denominar a una muestra no afectada o afectada a partir del NCV lo determinan los clientes antes de la validación clínica del flujo de trabajo y se puede ajustar a partir del resultado del estudio de validación clínica.

<span id="page-7-0"></span>Figura 2 Valor cromosómico normalizado (NCV)

$$
NCV_{ik} = \frac{R_{ik} - \overline{R_{Ui}}}{\sigma_{li}}
$$

*i*: Cromosoma

*k*: Muestra

*U*: Muestra no afectada

*Rik*: Relación cromosómica *i* en la muestra *k* ª

 $\overline{R}_{\overline{u}}$ : Media de la relación cromosómica ajustada por celda de flujo

*σ Ui*: Desviación estándar de la relación del cromosoma *i* en las muestras no afectadas a partir del conjunto de datos de formación

## Cálculo de la fracción fetal

La fracción fetal es el porcentaje de ADN circulante sin células en una muestra de sangre materna procedente de la placenta. VeriSeq NIPT Analysis Software calcula una estimación de la fracción fetal basada en las diferencias de la cobertura genómica entre el ADN sin células materno y el fetal.<sup>1</sup>

VeriSeq NIPT Assay Software (16 Samples) usa estadísticas generadas durante la secuenciación para ofrecer una estimación de la fracción fetal (FFE) de cada muestra. La FFE es el componente de ADN sin células fetal estimado que se recupera en el ensayo y sobre el cual se informa con un porcentaje redondeado para cada muestra. La desviación estándar media de esta estimación en todas las muestras es del 2 %. La FFE no se debe usar de manera aislada para excluir muestras al generar informes de los resultados.

<sup>1</sup> Kim, S. K., et al, Determination of fetal DNA fraction from the plasma of pregnant women using sequence read counts, PrenatalDiagnosis, agosto de 2015; 35(8):810-5. doi: 10.1002/pd.4615

# <span id="page-8-0"></span>Funcionamiento del sistema

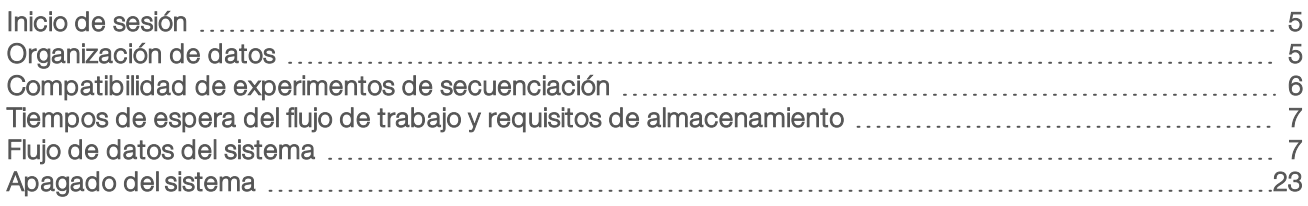

### <span id="page-8-1"></span>Inicio de sesión

El servidor analítico está configurado como una máquina Linux CentOS 6.6 con una cuenta de sbsuser.

El inicio de sesión en el servidor no forma parte del procedimiento normal. Solo es necesario para efectuar el reinicio o el apagado.

Inicie sesión en el servidor con un terminal o una conexión ssh con las credenciales predefinidas iniciales:

- Nombre de usuario: sbsuser
- Contraseña: envíe un correo electrónico al servicio de asistencia técnica de Illumina para saber la contraseña.
- <span id="page-8-2"></span> $\blacktriangleright$  Grupo: sbsuser

### Organización de datos

El servidor analítico tiene una configuración de servicio de intercambio de información a través de la red que permite acceder al disco duro desde sistemas Windows mediante un protocolo de intercambio samba. El nombre de usuario predefinido y la contraseña inicial para el intercambio de información samba son "sbsuser" y "sbs123". El intercambio de información del disco para esta cuenta de usuario por medio del protocolo samba permite acceder a la siguiente información compartida:

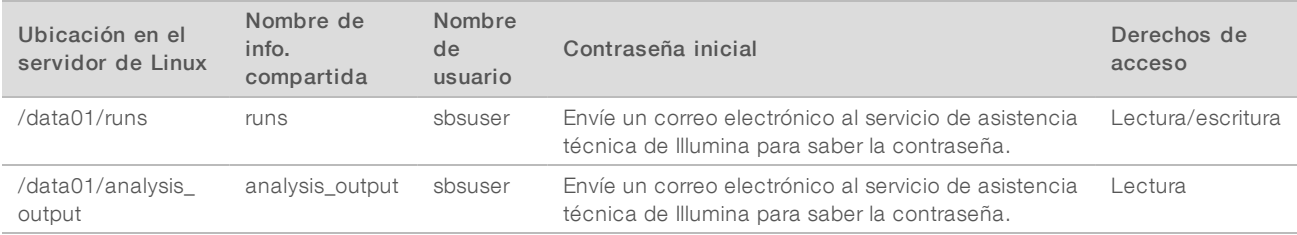

Durante la configuración del experimento de secuenciación, establezca la salida al directorio runs. Navegue hasta \\<SERVER.IP.ADDRESS>\runs a través de las pantallas de configuración del experimento del software de control del instrumento de secuenciación; <SERVER.IP.ADDRESS> indica la dirección IP del servidor Onsite.

El directorio analysis\_output contiene informes de todas las celdas de flujo procesadas mediante el flujo de trabajo analítico cfDNA. El sistema organiza los informes conforme al nombre de la carpeta del experimento original que se genera mediante el software de secuenciación y añade la fecha y la hora del análisis.

Por ejemplo, el análisis del experimento 140806\_SN7001227\_0199\_AHABHTADXX genera una carpeta de salida denominada 140806\_SN7001227\_0199\_AHABHTADXX\_140806\_230337.

Utilice el formato de nombre de carpeta del experimento predeterminado que se suministra con el sistema de secuenciación. El software de análisis VeriSeq NIPT requiere que el nombre de la carpeta del experimento contenga solo los caracteres alfanuméricos a-z, A-Z, 0-9 y guiones bajos ("\_"). No se permite el uso de espacios y otros caracteres.

### <span id="page-9-0"></span>Compatibilidad de experimentos de secuenciación

El servidor solo analiza los experimentos de secuenciación que son compatibles con el flujo de trabajo analítico cfDNA.

Configure la secuenciación con los parámetros de lectura compatibles.

Para NGS Option 1 (Opción de NGS 1):

- Read 1 (Lectura 1): 36 bases
- $\triangleright$  Index 1 (i7) (Índice 1 [i7]): 7 bases

Para NGS Option 2 (Opción de NGS 2):

- $\blacktriangleright$  Read 1 (Lectura 1): 36 bases
- Index 1 (i7) (Índice 1 [i7]): 6 bases

Utilice solo los métodos de secuenciación y las versiones de software compatibles para generar las llamadas de bases.

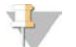

#### **NOTA**

Supervise de forma periódica los criterios de medición de rendimiento de los datos de secuenciación para asegurarse de que la calidad de los datos se encuentre dentro de las especificaciones.

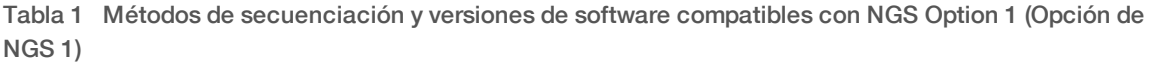

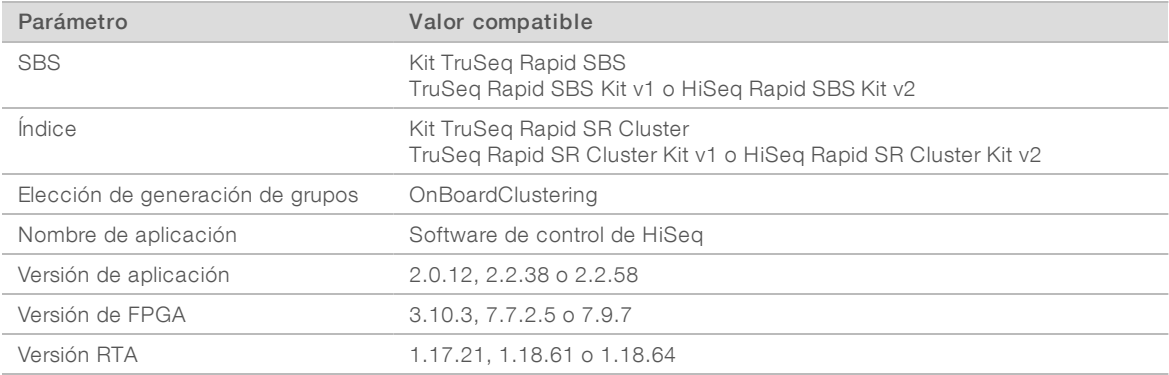

#### Tabla 2 Métodos de secuenciación y versiones de software compatibles con NGS Option 2 (Opción de NGS 2)

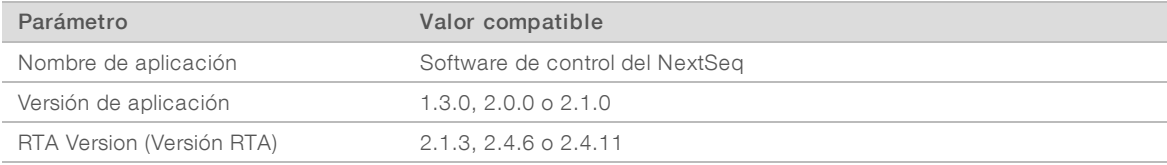

## <span id="page-10-0"></span>Tiempos de espera del flujo de trabajo y requisitos de almacenamiento

El flujo de trabajo analítico del ADN sin células está sujeto a las siguientes limitaciones de tiempo de espera y almacenamiento.

| Parámetro                                                 | Valor predeterminado |
|-----------------------------------------------------------|----------------------|
| Máximo tiempo de espera de los parámetros del experimento | 4 horas              |
| Máximo tiempo de secuenciación                            | 20 horas             |
| Máximo tiempo de espera de la hoja de muestras            | 96 horas             |
| Máximo tiempo de análisis                                 | 3.5 horas            |
| Mínimo espacio de almacenamiento vacío                    | 200 GB               |
|                                                           |                      |

Tabla 3 Tiempos de espera del flujo de trabajo y requisitos de almacenamiento

## <span id="page-10-1"></span>Flujo de datos del sistema

En condiciones normales, el ATMS envía notificaciones sobre el estado de los análisis y los experimentos de secuenciación a los usuarios a través de un sistema de correo electrónico. La [Figura 3](#page-11-0) muestra el flujo de datos por el sistema y los estados con las notificaciones de correo electrónico asociadas.

- Rectángulos grises: procesamiento normal
- **Rombos:** condiciones principales para la transición al estado siguiente
- $\triangleright$  Óvalos: condición secundaria para la transición al estado siguiente
- **Rectángulos rojos: errores**

<span id="page-11-0"></span>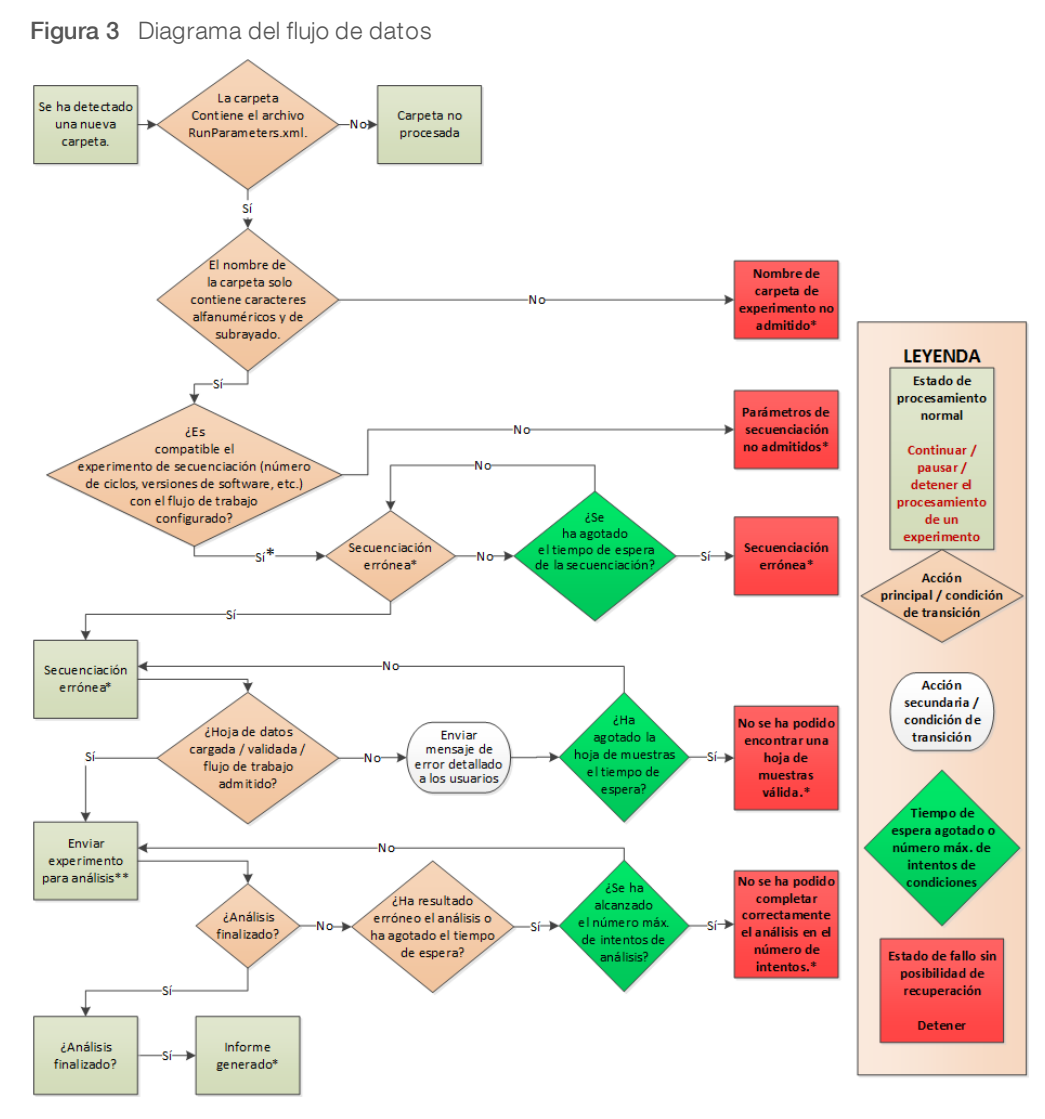

\* El sistema genera una notificación por correo electrónico.

\*\* Si el espacio de almacenamiento disponible en el servidor es inadecuado, el sistema genera una notificación por correo electrónico.

Durante el procesamiento normal, el ATMS:

- ▶ Supervisa su directorio predeterminado (/data01/runs) para detectar nuevos experimentos de secuenciación. Los nuevos experimentos de secuenciación son carpetas que contienen un archivo runParameters.xml [NGS Option 1] (Opción de NGS 1) o un archivo RunParameters.xml [NGS Option 2] (Opción de NGS 2).
- <sup>u</sup> Comprueba la compatibilidad de los parámetros del experimento de secuenciación con los flujos de trabajo de análisis predefinidos.
- $\triangleright$  Carga la hoja de muestras.
- $\blacktriangleright$  Programa y ejecuta el procesamiento analítico para generar los informes finales.

Se realiza el análisis en una celda de flujo cada vez. Las celdas de flujo adicionales que están esperando para someterse al análisis se ponen en cola en el servidor y se someten al análisis siguiendo el orden en el que se cargan.

### <span id="page-12-0"></span>Notificaciones del sistema

El sistema envía notificaciones por correo electrónico a las personas concretas o a los grupos de distribución de correo electrónico que se han configurado durante la instalación del servidor. Illumina recomienda el uso de grupos de distribución de correo electrónico, que el administrador de correo electrónico puede modificar. Si se configura utilizando direcciones individuales y se producen cambios de usuarios, es necesario modificar la configuración del correo electrónico del servidor de análisis. Las notificaciones por correo electrónico indican el estado durante el funcionamiento normal y alertan al usuario de los errores que se generen durante el análisis.

La [Tabla 4](#page-13-0) describe las diversas notificaciones de correo electrónico enviadas por el sistema. VeriSeq NIPT Analysis Software exige las convenciones de nomenclatura de la tabla para importar los archivos de resultados de NGS.

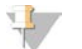

### **NOTA**

Asegúrese de que la configuración de spam del correo electrónico permite las notificaciones por correo electrónico desde el servidor. Las notificaciones por correo electrónico se envían desde una cuenta denominada atms@<dominio de correo electrónico del cliente>. El parámetro <dominio de correo electrónico del cliente> lo especifica su personal de TI al instalar el servidor.

### <span id="page-13-0"></span>Tabla 4 Notificaciones de cambio de estado normales y solicitudes de acción

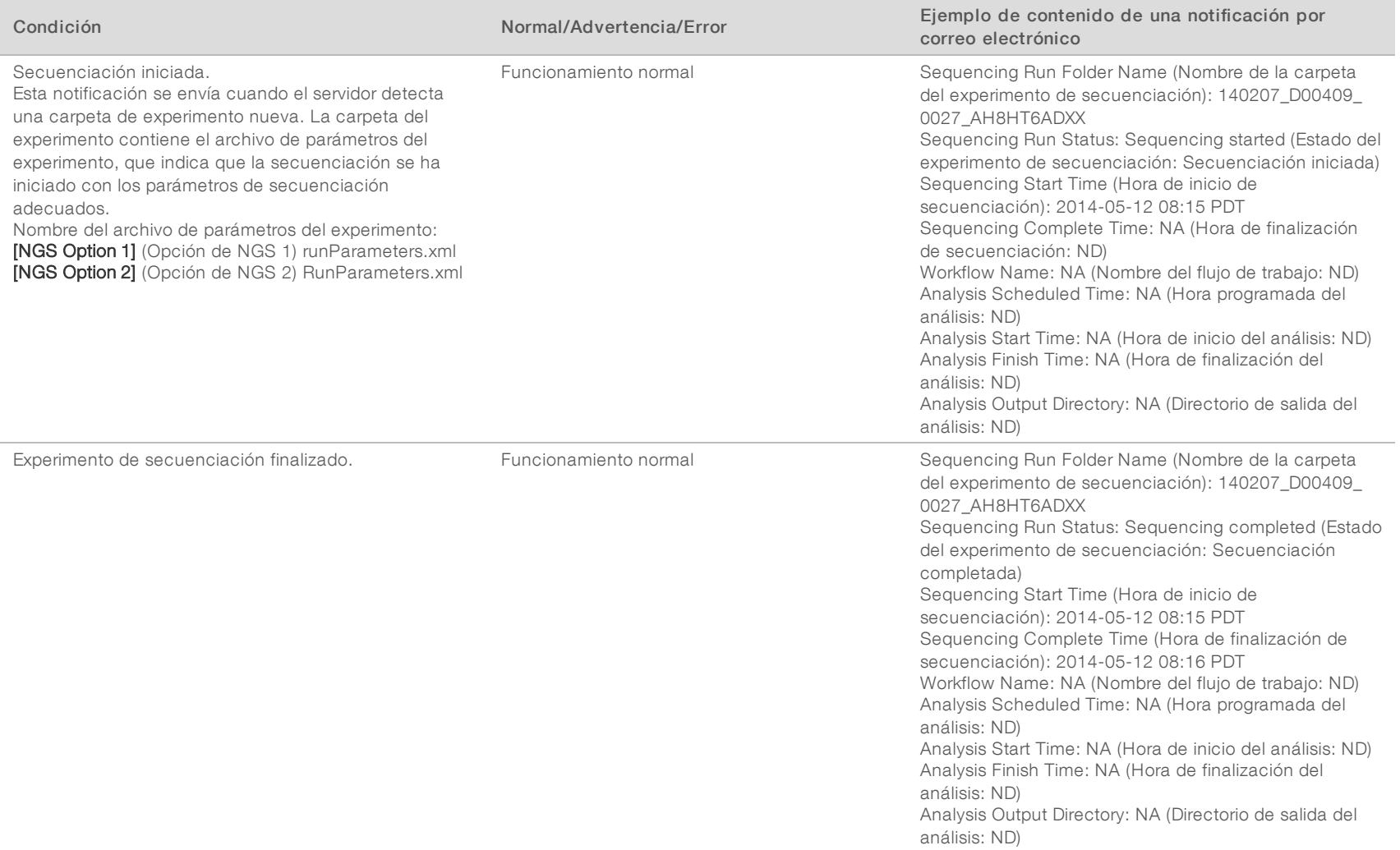

Guía del usuario del software de análisis VeriSeq NIPT (16 muestras) Guía del usuario del software de análisis VeriSeq NIPT (16 muestras)

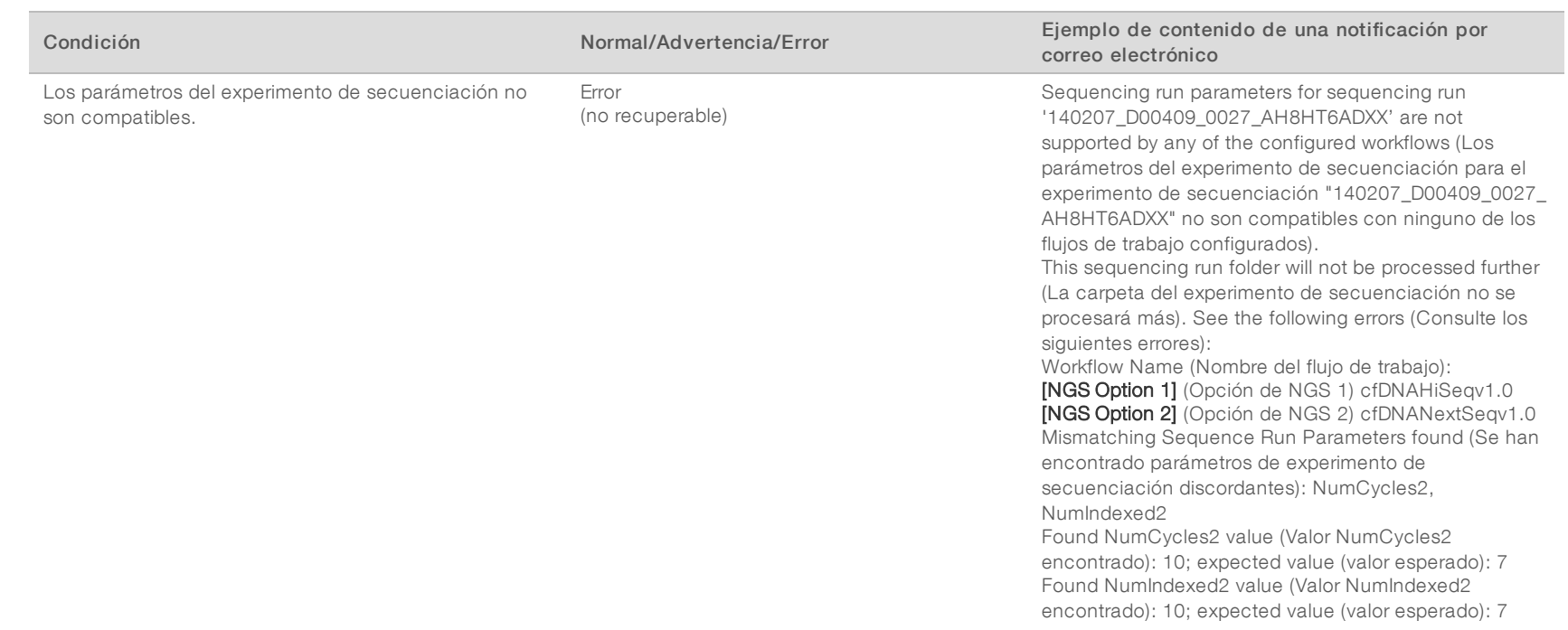

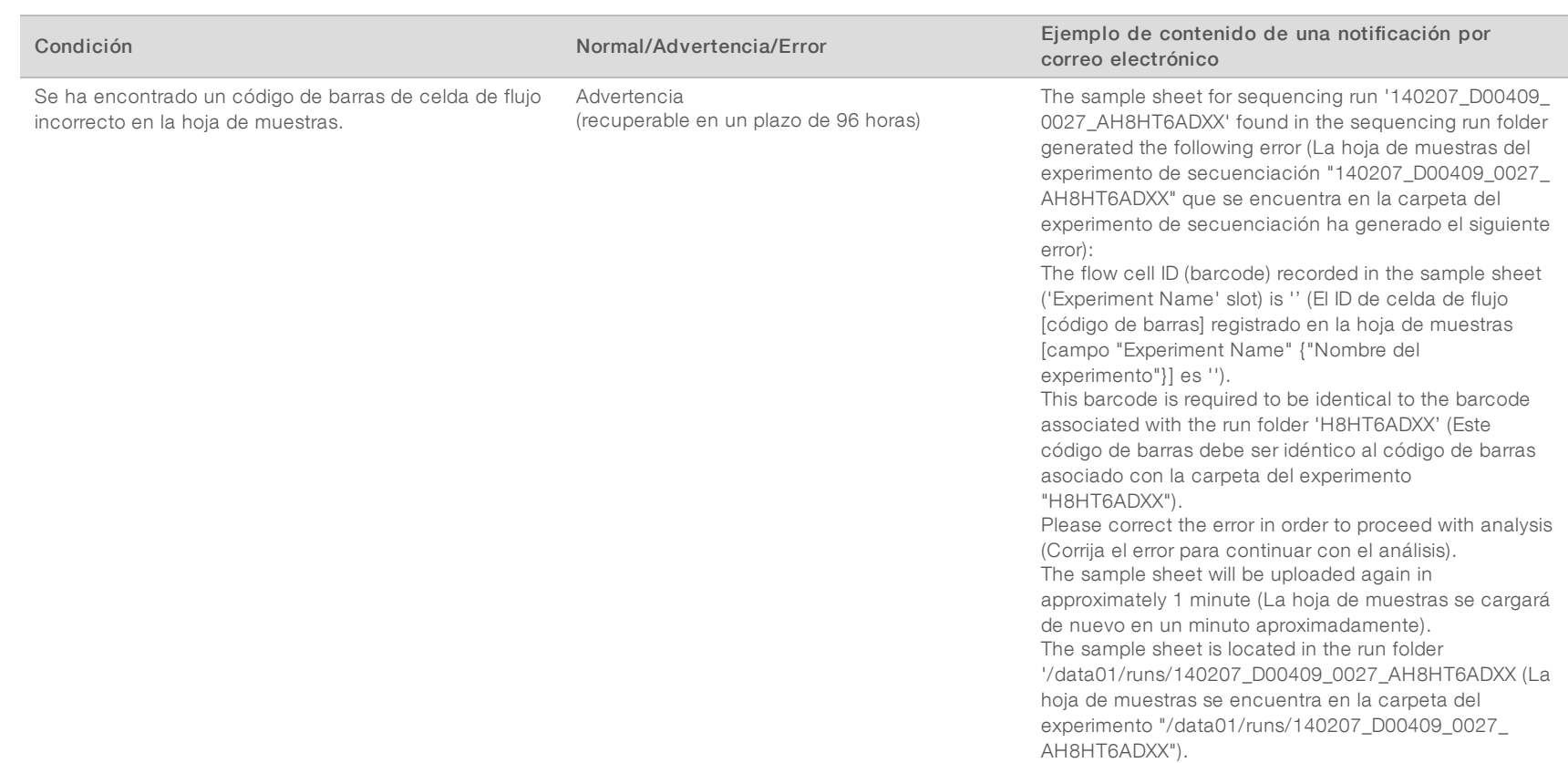

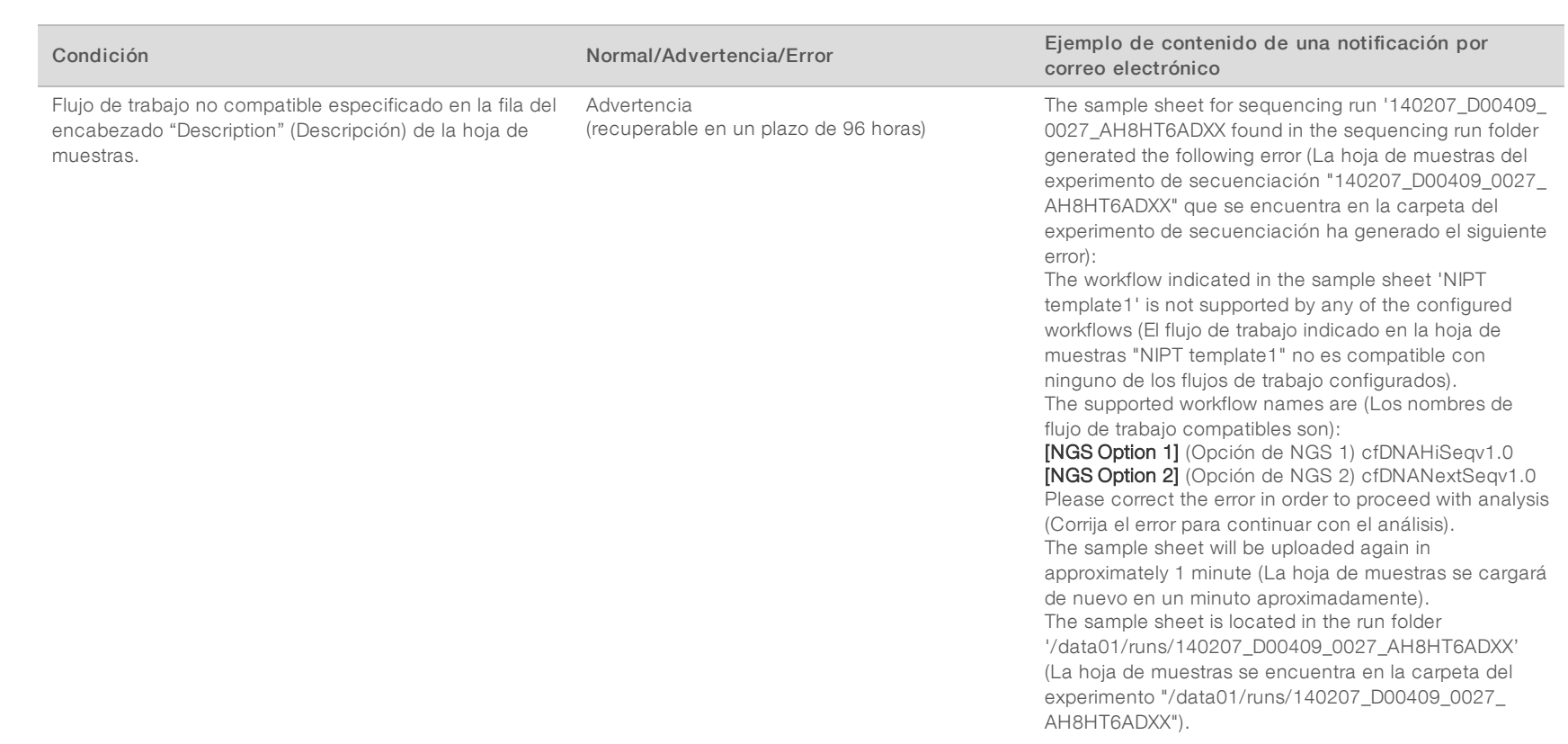

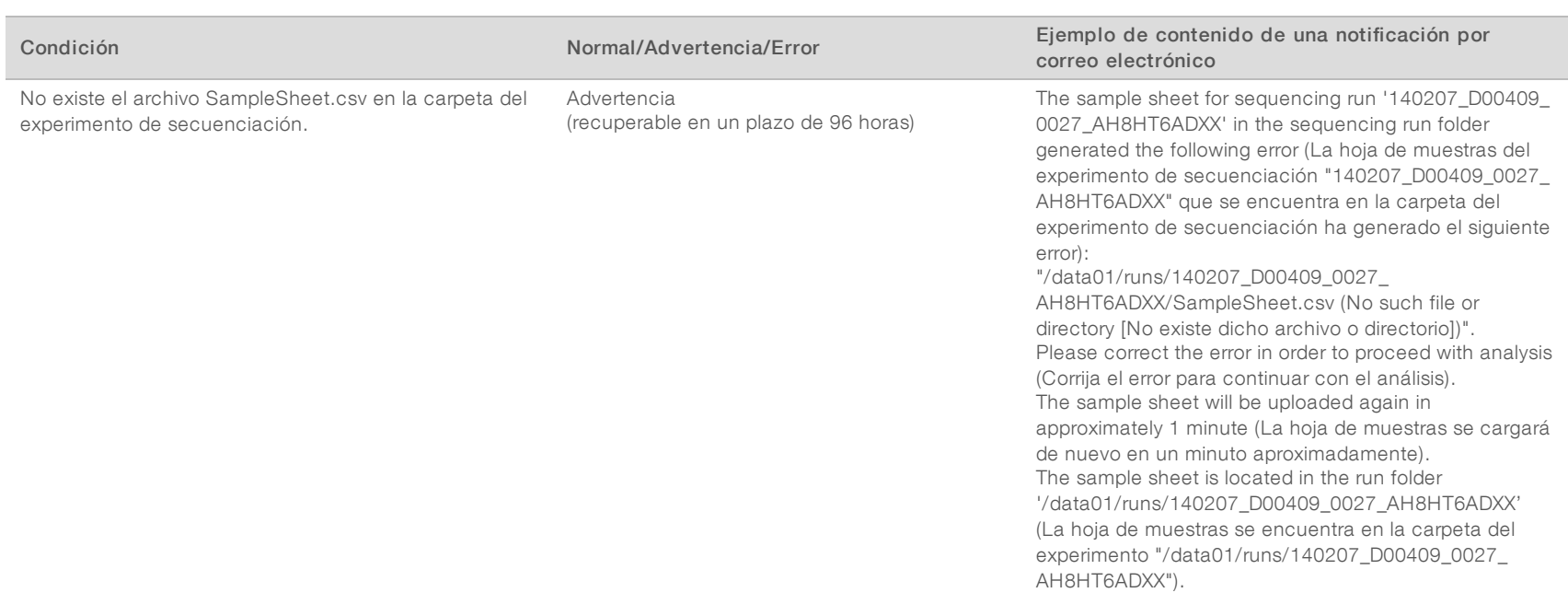

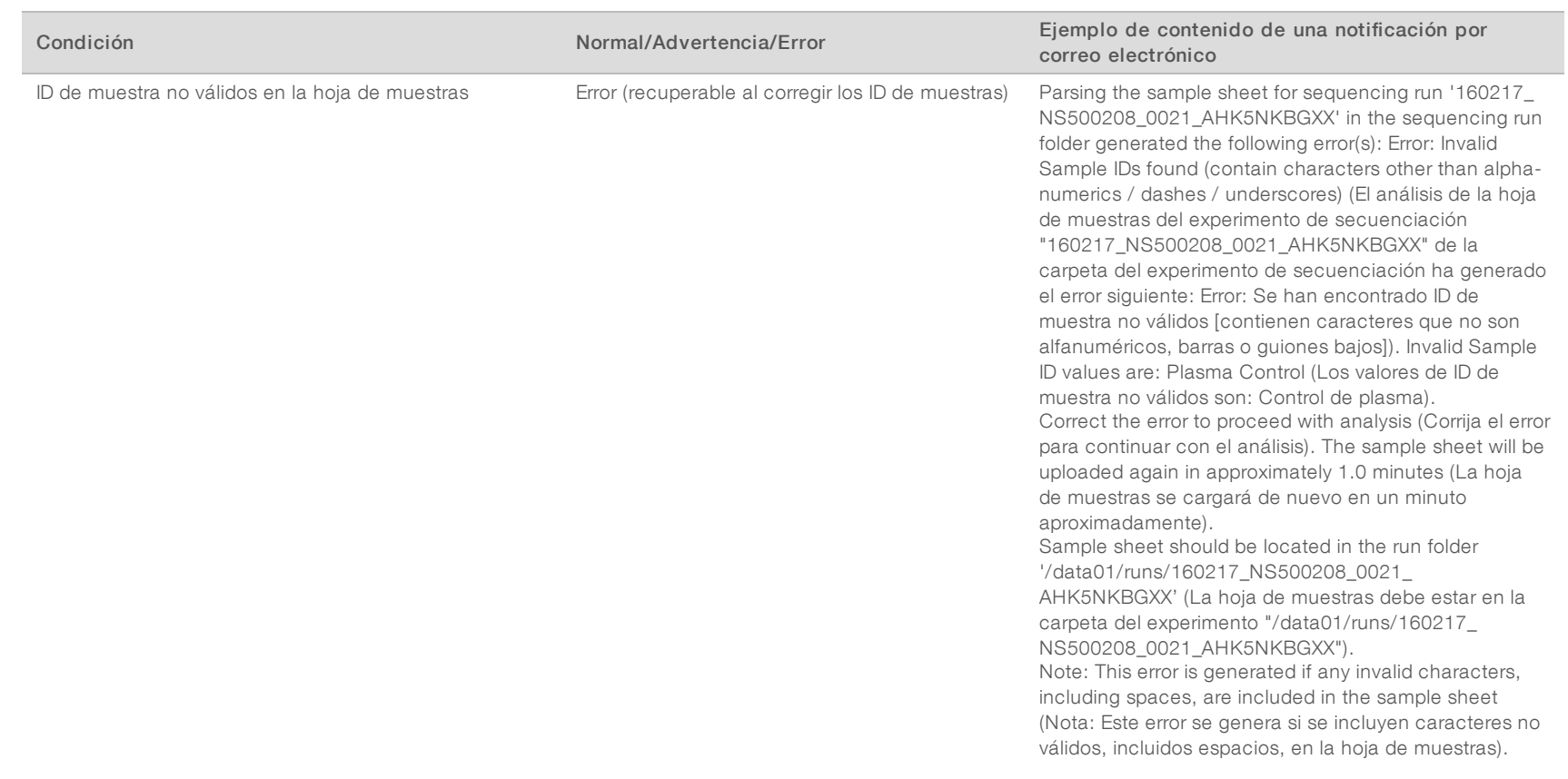

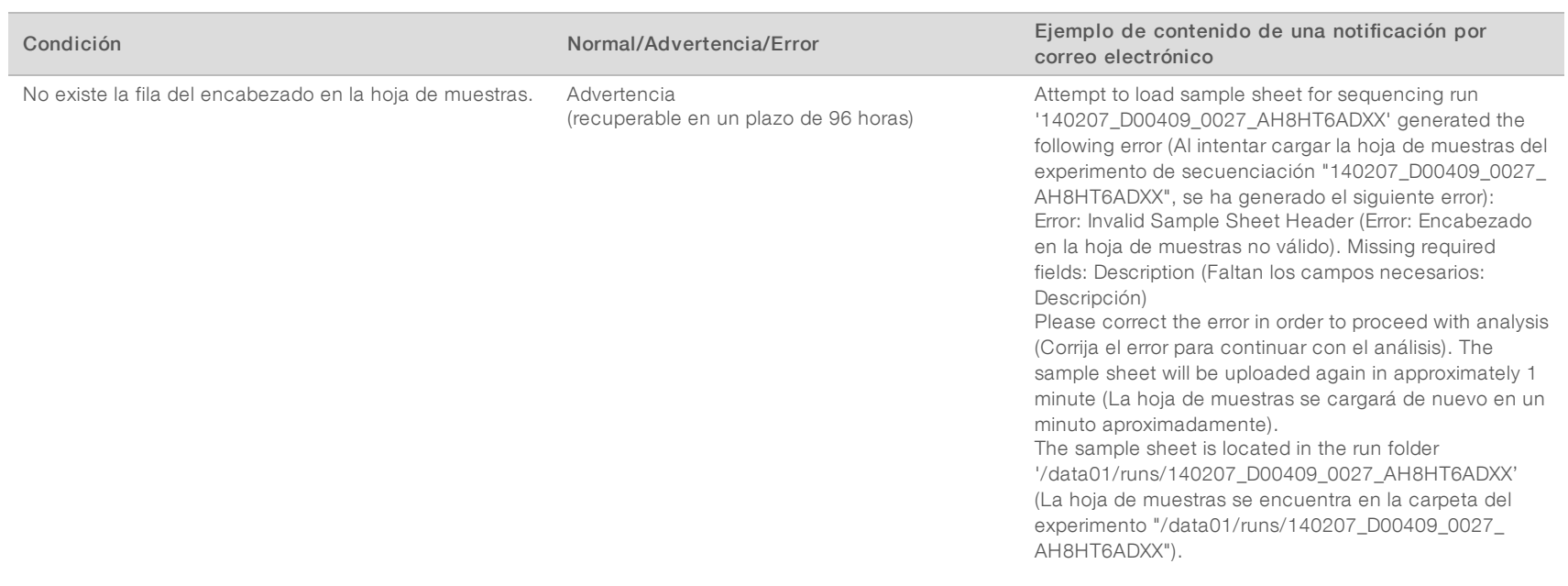

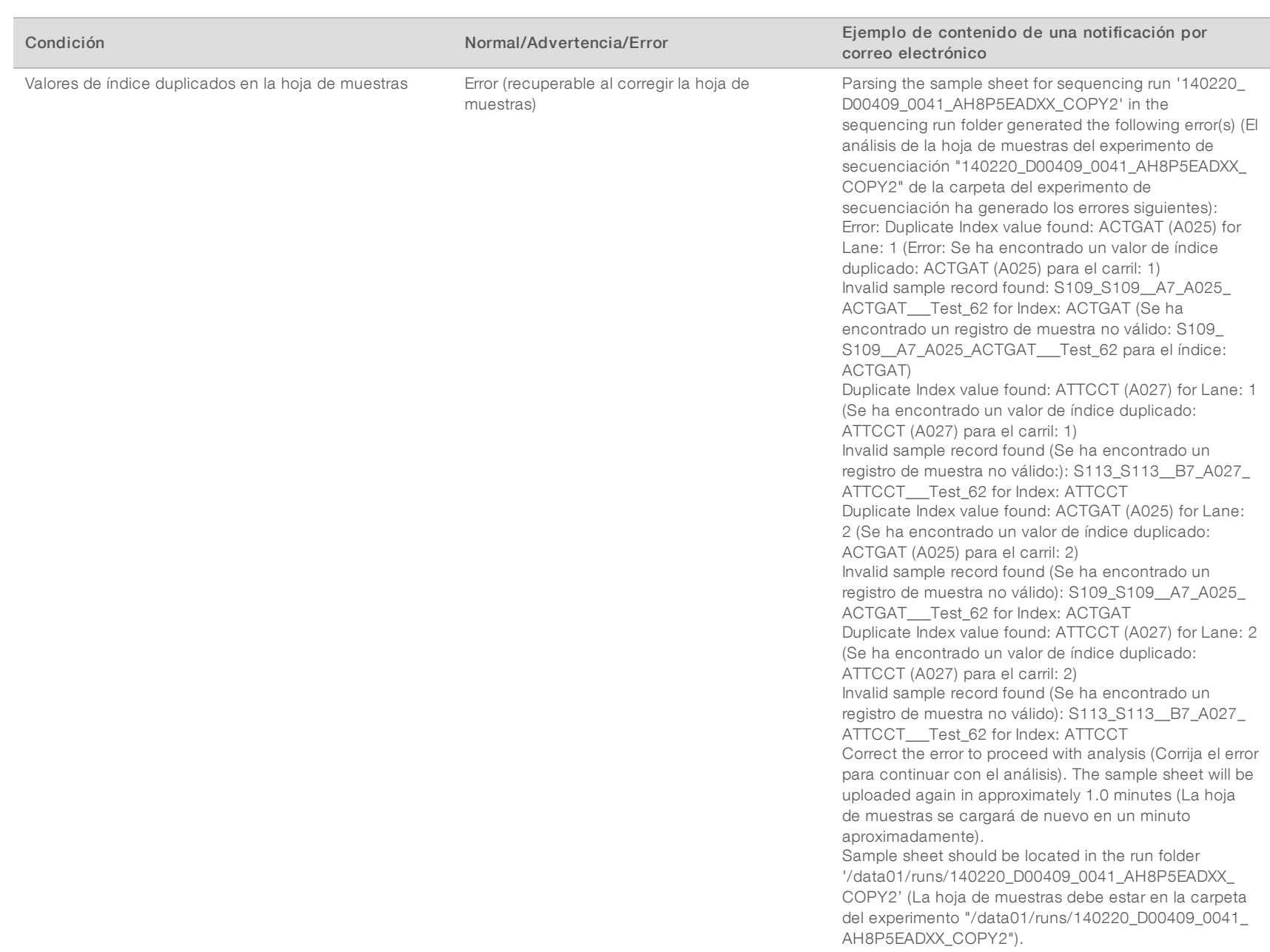

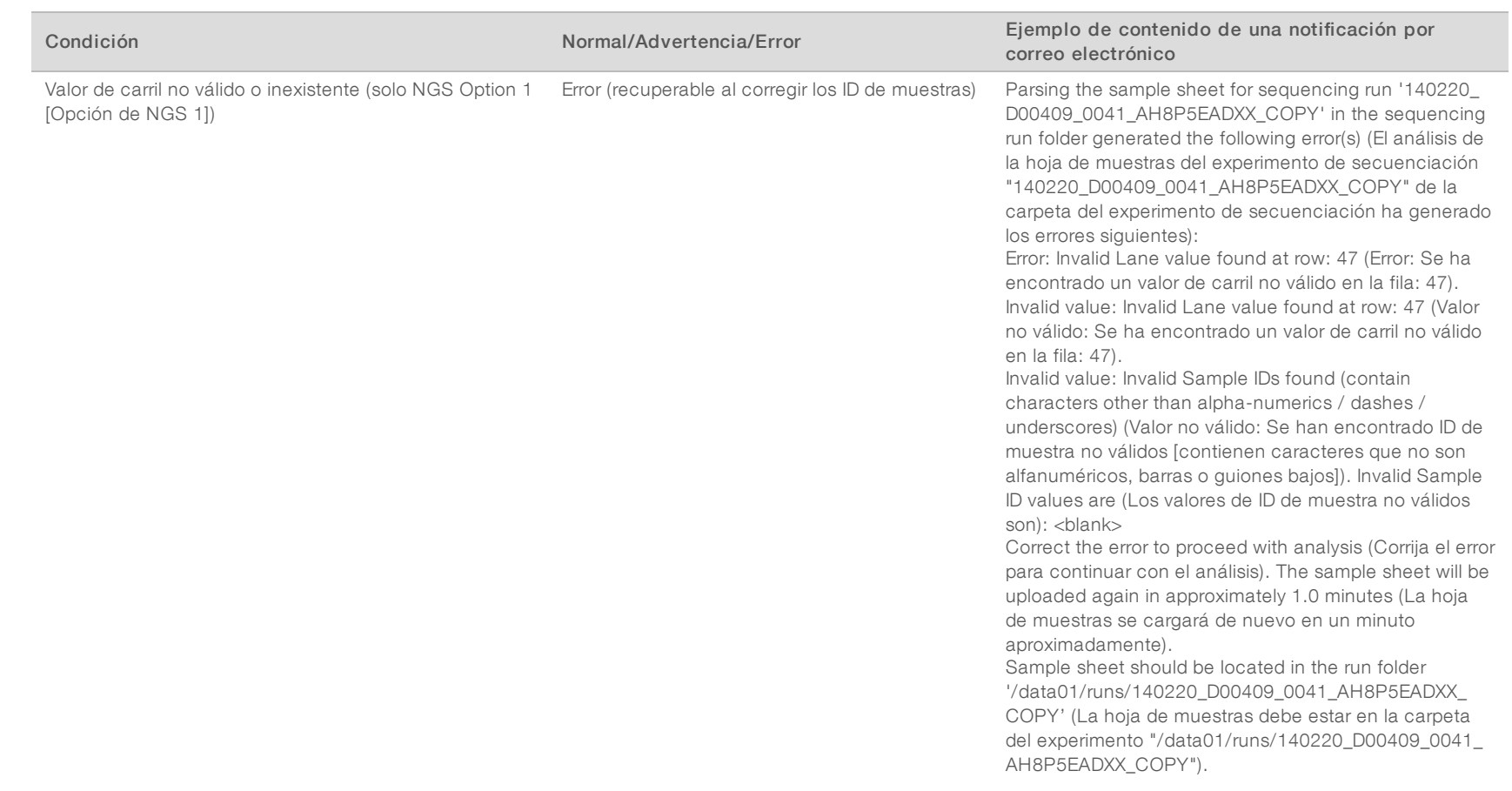

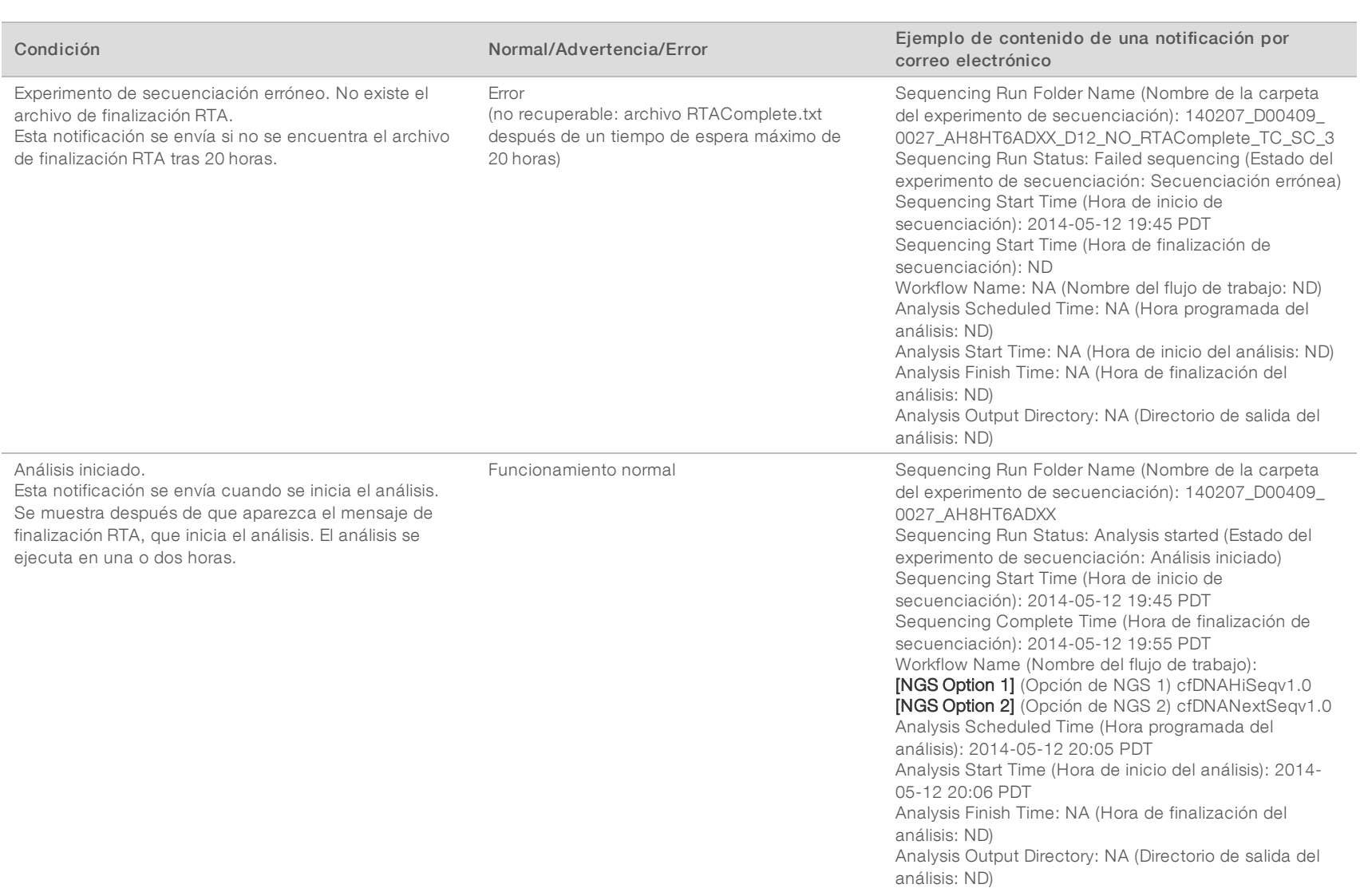

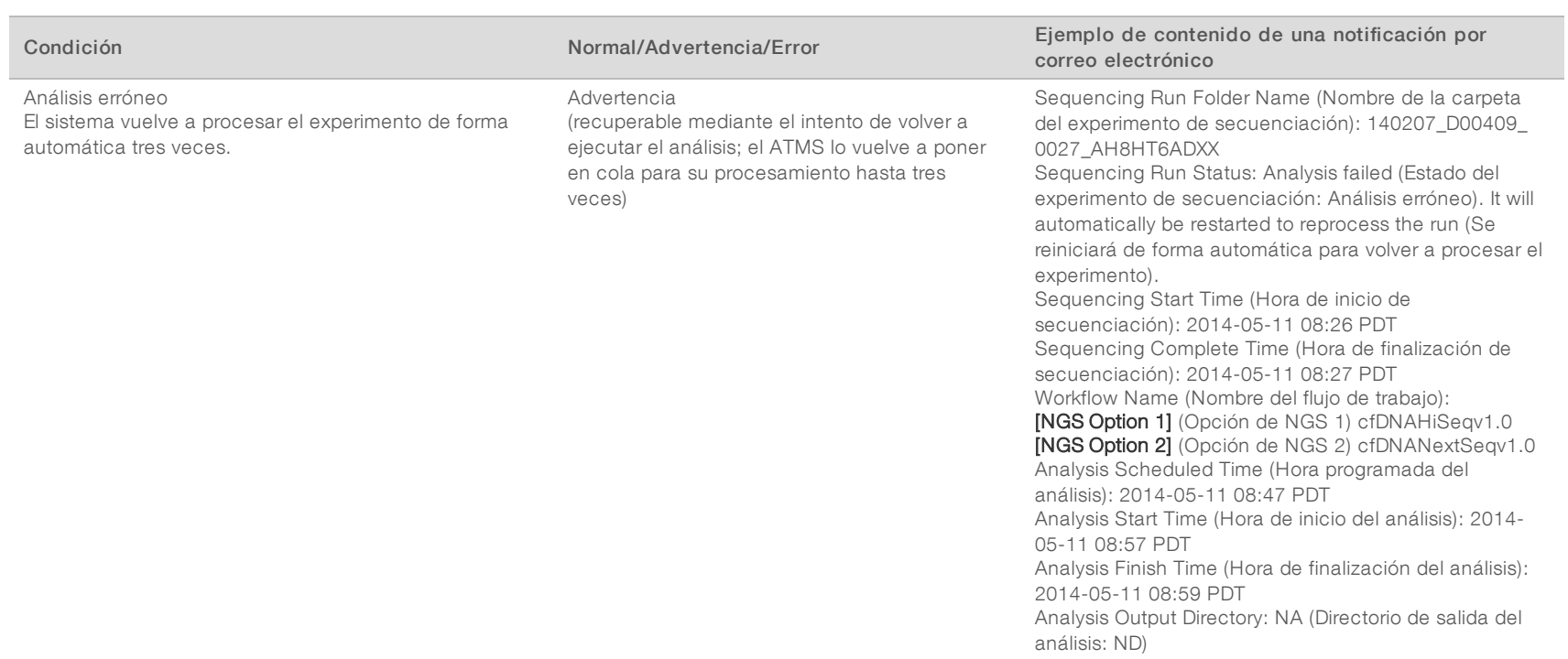

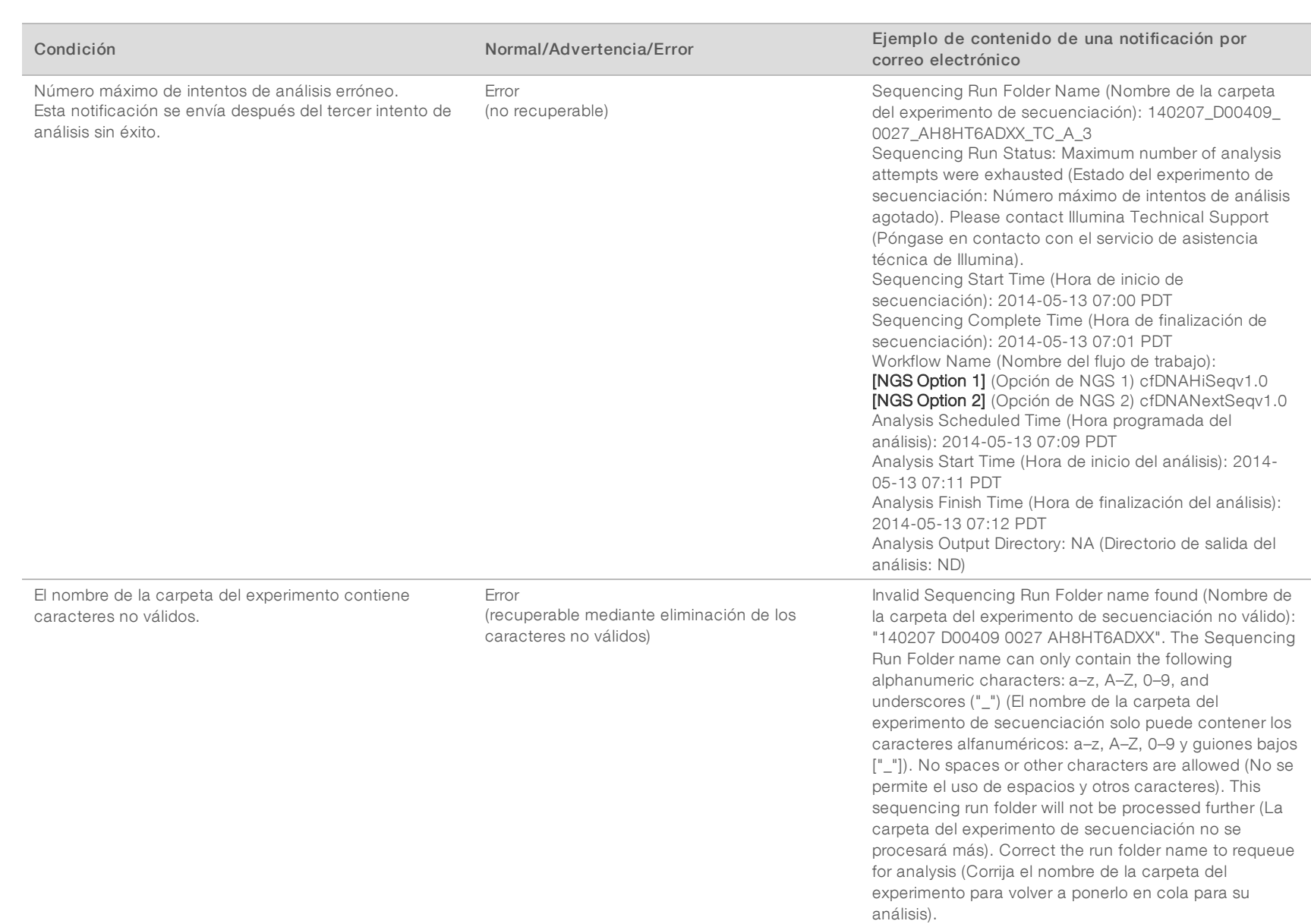

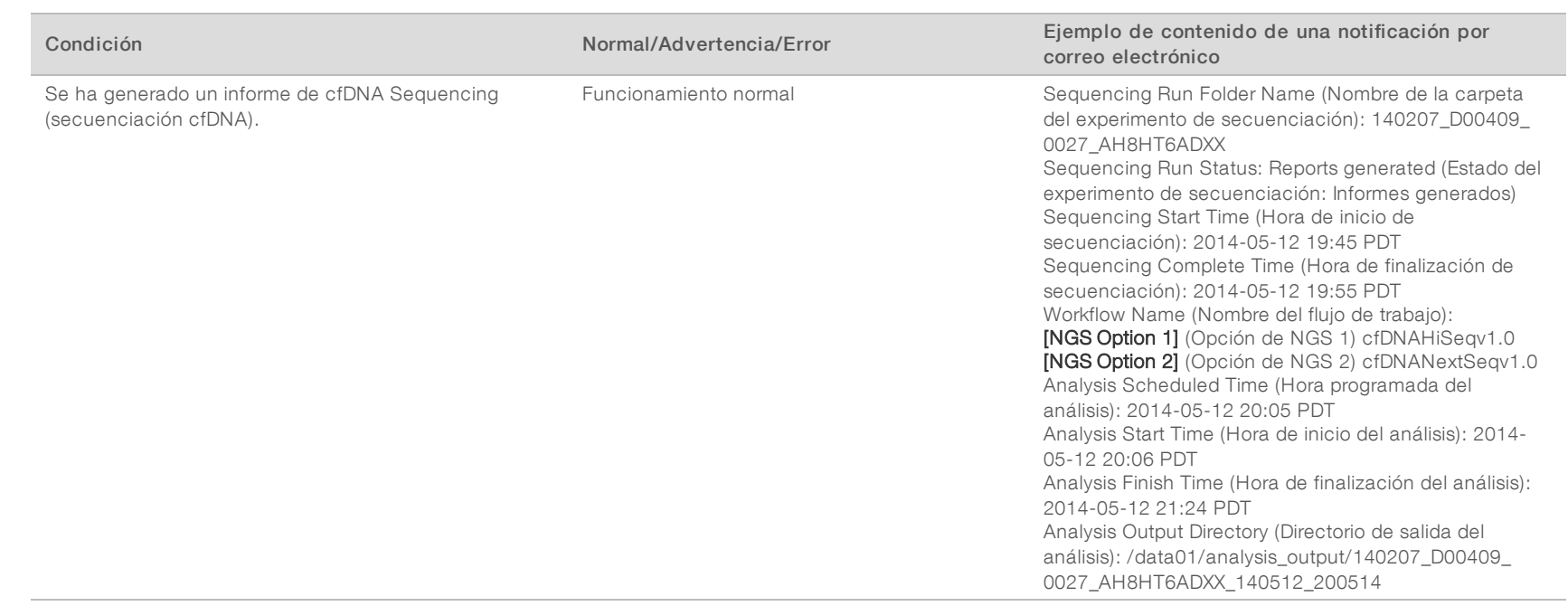

## <span id="page-26-0"></span>Apagado del sistema

### Recuperación tras un apagado inesperado

En el caso de que se produzca un corte de corriente o el usuario lo apague de forma accidental durante la ejecución del análisis, el sistema:

- vuelve a arrancar el software de forma automática al reiniciar.
- Reconoce como fallido el último análisis en ejecución en el momento del apagado y lo vuelve a enviar a la cola para su procesamiento.
- <sup>u</sup> Genera resultados cuando el análisis finaliza correctamente.

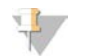

#### **NOTA**

Si el análisis falla, el software permite al sistema volver a enviar el experimento para su análisis hasta tres veces.

# <span id="page-27-0"></span>Análisis y generación de informes

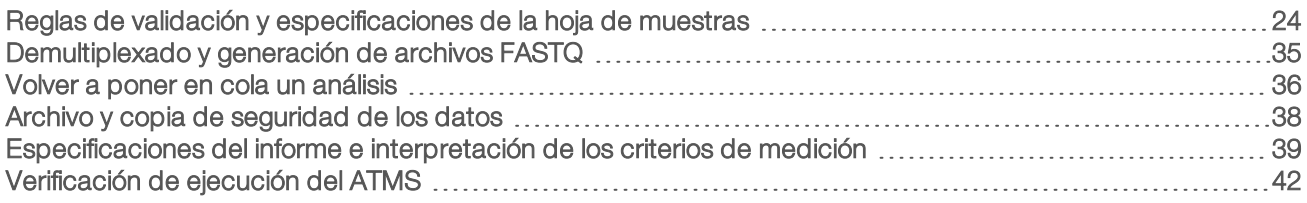

## <span id="page-27-1"></span>Reglas de validación y especificaciones de la hoja de muestras

Esta sección ofrece instrucciones para crear la hoja de muestras, que es necesaria para analizar una carpeta de experimento mediante el software de análisis VeriSeq NIPT. Siga las instrucciones para la opción de NGS que está utilizando.

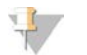

### **NOTA**

Compruebe que el ID de la muestra que se asigna a los índices asociados es exacto. Es necesario que la asignación sea exacta para mantener la integridad de la muestra. Cuente con una segunda persona, distinta de la persona que lo ha creado, para verificar la hoja de muestras antes de iniciar el experimento de secuenciación. Todos los errores de correspondencia entre las muestras y los índices correctos pueden ocasionar que se registren resultados potencialmente incorrectos para las muestras mal identificadas.

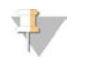

### **NOTA**

Incluya siempre un control de procesos y un control negativo (sin cadena molde) en el lote de muestras. El control de procesos (pero no el control negativo) debería añadirse a la agrupación de bibliotecas e identificarse como el mismo tipo de control en la hoja de muestras. No añada el control negativo al lote ni a la hoja de muestras.

## NGS Option 1 (Opción de NGS 1)

El software de análisis VeriSeq NIPT (16 muestras) requiere una hoja de muestras por cada celda de flujo. En cuanto al flujo de trabajo NGS Option 1 (Opción de NGS 1), las hojas de muestras se cargan durante la configuración del experimento de secuenciación y se ubican en la carpeta de destino con el nombre "SampleSheet.csv". La hoja de muestras es un archivo separado por comas que contiene dos secciones: un encabezado, que recoge la información del experimento, y una sección de datos, que recoge los atributos específicos de la muestra. NGS Option 1 (Opción de NGS 1) utiliza una celda de flujo de 2 carriles. En ambos carriles (1 y 2) se analiza el mismo grupo de muestras. Al introducir la información de la muestra en la hoja de muestras, cada combinación de Sample\_ID (ID de muestra), pocillo e índice debe aparecer en los carriles 1 y 2. La combinación Sample\_ID (ID de muestra), pocillo e índice debe ser única en un mismo carril.

Compruebe que la asignación del ID de la muestra a los índices asociados es exacta. Es necesario que la asignación sea exacta para mantener la integridad de la muestra.

Consulte la [Tabla 5](#page-28-0) y la [Tabla 6](#page-29-0) para ver ejemplos de secciones de encabezado y datos de hojas de muestras.

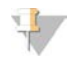

#### **NOTA**

VeriSeq NIPT Analysis Software exige las convenciones de nomenclatura de la tabla para importar los archivos de resultados de NGS.

#### <span id="page-28-0"></span>Tabla 5 Ejemplo de hoja de muestras de NGS Option 1 (Opción de NGS 1) (sección del encabezado)

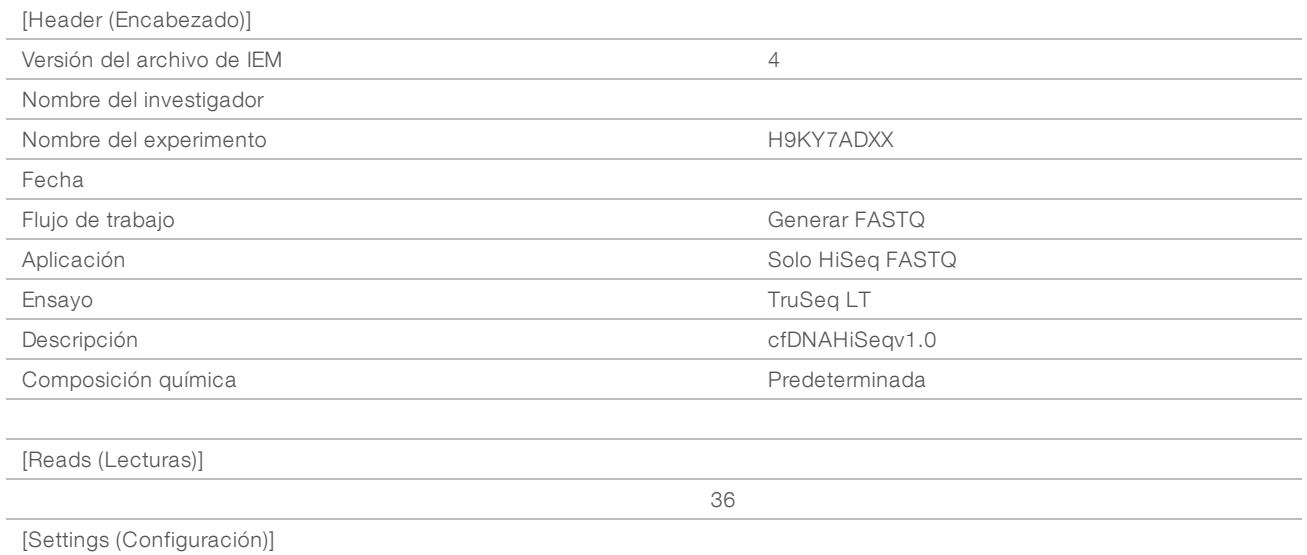

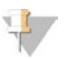

### NOTA

La sección del encabezado de la hoja de muestras debe contener el ID de celda de flujo exacto (todas las letras deben estar en mayúsculas) en el campo Nombre del experimento y el campo Descripción debe contener el texto "cfDNAHiSeqv1.0".

<span id="page-29-0"></span>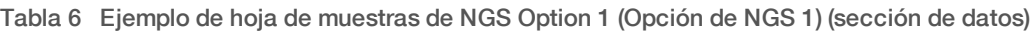

[Data

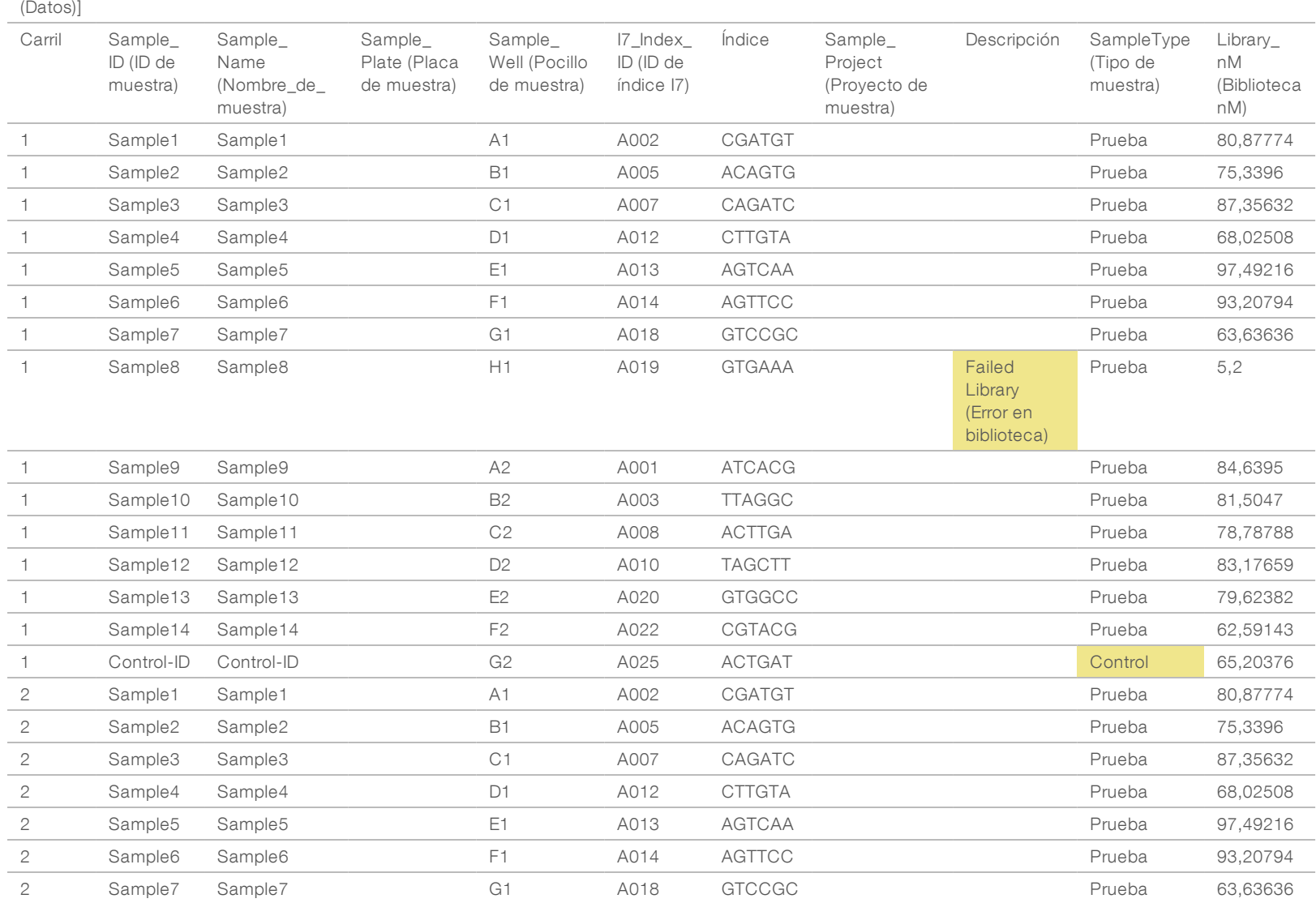

N.º de documento 1000000012714 v05 ESP

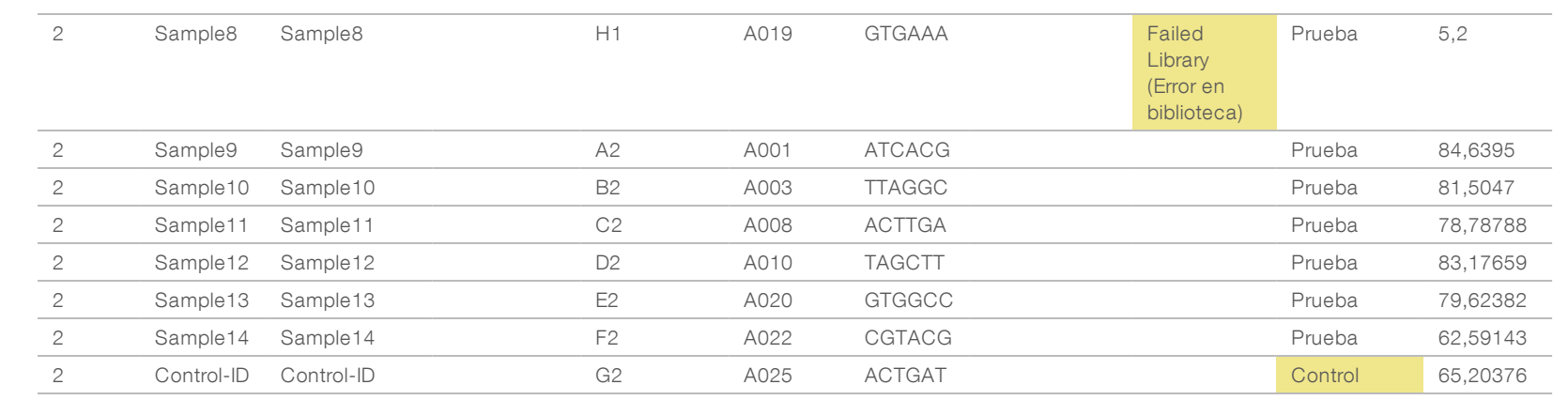

N.º de documento 1000000012714 v05 ESP

PARA USO DIAGNÓSTICO IN VITRO English Source: 1000000012693 v05 N.º de documento 1000000012714 v05 ESP English Source: 1000000012693 v05 N.º de documento 1000000012714 v05 ESP PARA USO DIAGNÓSTICO IN VITRO U, de IEM

Las reglas de validación de la hoja de muestras correspondientes a las secciones de datos y encabezado se describen en la [Tabla 7](#page-31-0) y en la [Tabla 8.](#page-31-1) Los datos de cada celda de la hoja de muestras no pueden sobrepasar los 100 caracteres.

### NOTA

VeriSeq NIPT Analysis Software exige las convenciones de nomenclatura de la tabla para importar los archivos de resultados de NGS.

<span id="page-31-0"></span>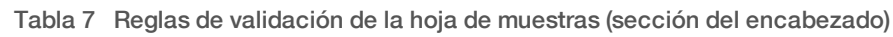

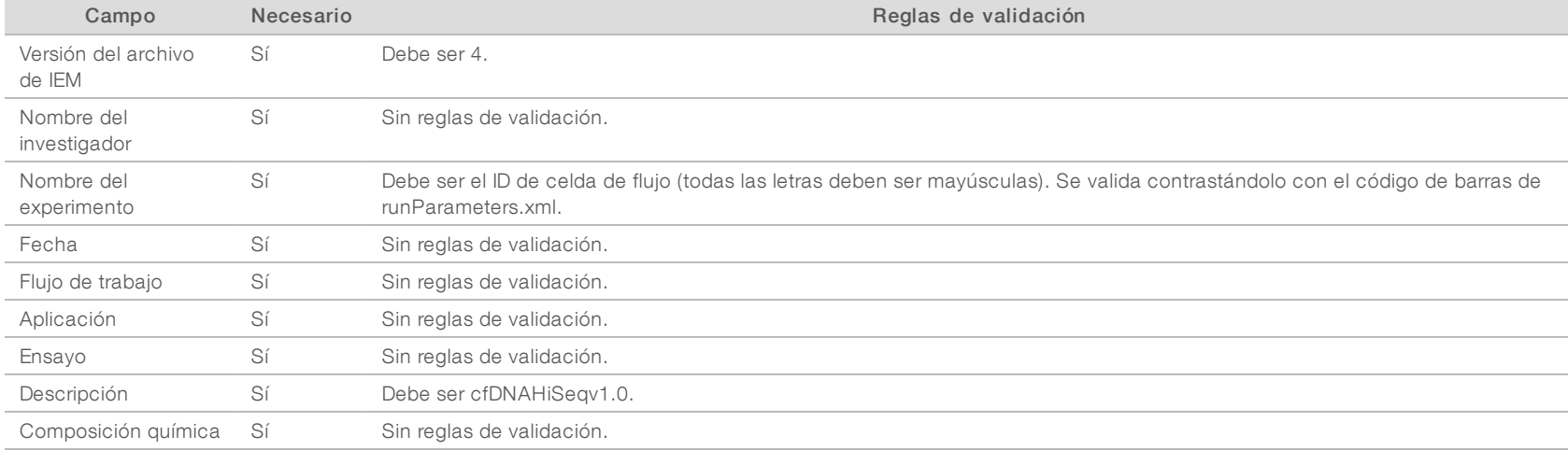

#### <span id="page-31-1"></span>Tabla 8 Reglas de validación de la hoja de muestras de NGS Option 1 (Opción de NGS 1) (sección de datos)

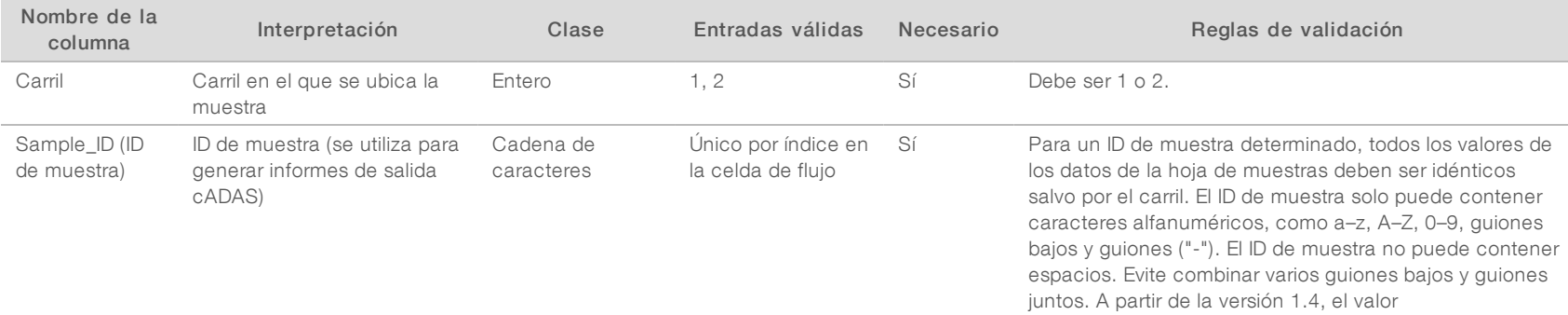

ID de muestra no puede empezar con el número cero (0).

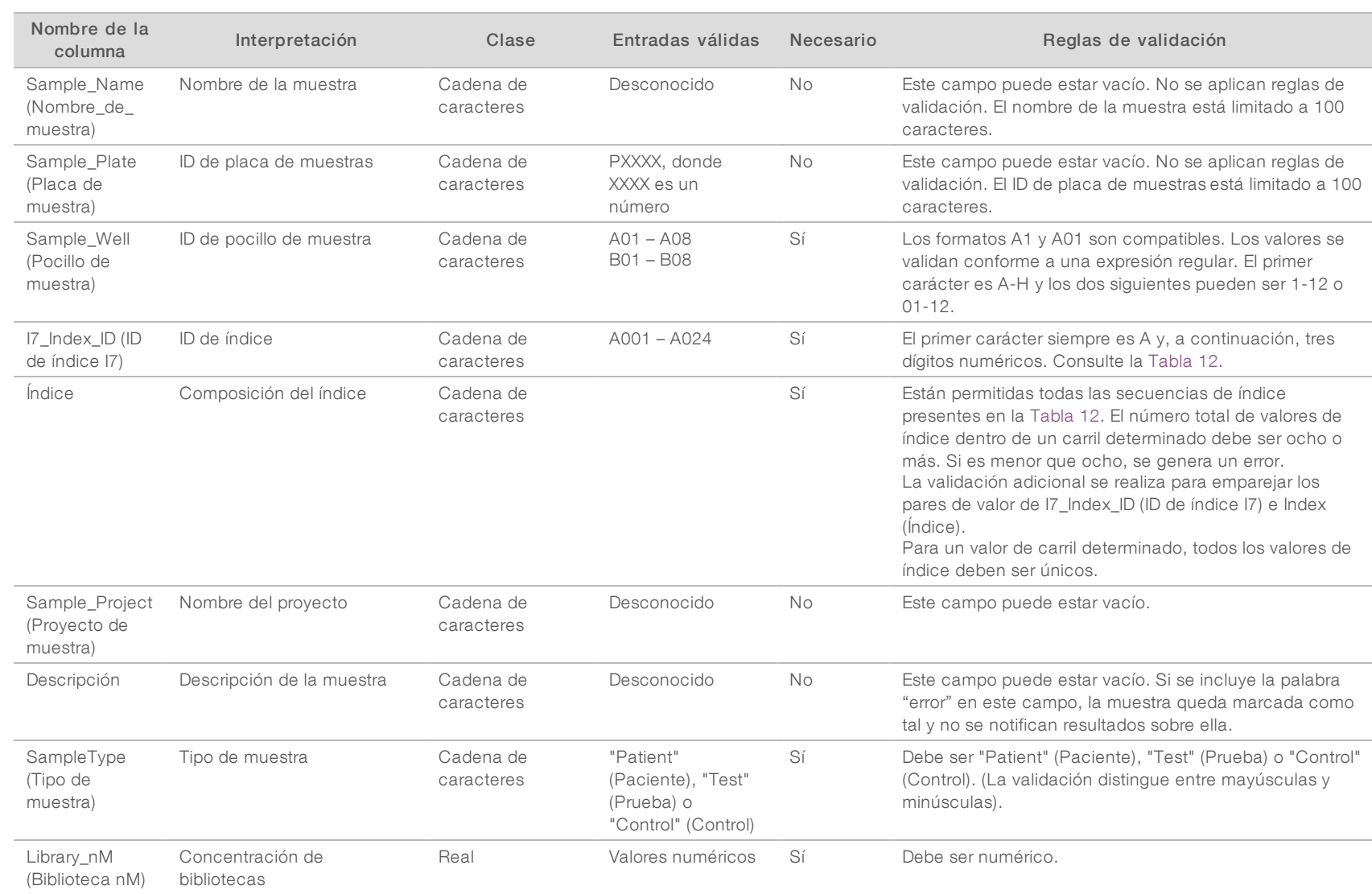

Guía del usuario del software de análisis VeriSeq NIPT (16 muestras) Guía del usuario del software de análisis VeriSeq NIPT (16 muestras)

El usuario puede excluir una muestra del análisis para la que se indique "failed" (error) (no distingue mayúsculas y minúsculas) en el campo de la descripción de esa muestra en la hoja de muestras. Al hacerlo, se realiza un seguimiento de las muestras a través de todo el flujo de trabajo que no se someten a secuenciación por un error de CC previo a la secuenciación. El valor del campo de la descripción de la muestra se incluye en el archivo de resultados y los campos de datos se encuentran vacíos.

## NGS Option 2 (Opción de NGS 2)

El flujo de trabajo de la configuración del experimento con NGS Option 2 (Opción de NGS 2) no ofrece ninguna posibilidad de cargar una hoja de muestras manualmente al configurar el experimento. En lugar de ello, tras detectar un nuevo experimento, el usuario debe ubicar la hoja de muestras denominada "samplesheet.csv" en la carpeta del experimento de salida que está dentro de la carpeta del experimento ubicada en el servidor de análisis. El ATMS envía al usuario un correo electrónico para informarle de que se ha detectado un nuevo experimento después de que el archivo RunParameters.xml se haya guardado en la carpeta del experimento ubicada en el directorio /data01/runs del servidor de análisis y después de empezar la secuenciación. La hoja de muestras se debe ubicar en la carpeta del experimento antes de que finalice el experimento de secuenciación (antes de que el archivo RTAComplete.txt se haya guardado en la carpeta del experimento).

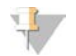

### **NOTA**

Si el archivo samplesheet.csv no está en la carpeta del experimento de salida en el momento en que se guarda el archivo RTAcomplete.txt, el software de análisis enviará una notificación. Consulte el [Capítulo 2](#page-8-0) [Funcionamiento del sistema,](#page-8-0) *[Notificaciones del sistema](#page-12-0)*, [Tabla 4 en la página 10](#page-13-0).

Con la NGS Option 2 (Opción de NGS 2), se utiliza el mismo grupo de muestras en toda la celda de flujo. Los números de carril no se especifican en la hoja de muestras. Al introducir la información de la muestra en la hoja de muestras, cada combinación de Sample\_ID (ID de muestra), pocillo e índice aparecerá una vez en la sección de datos de la hoja de muestras. Cada combinación de Sample\_ID (ID de muestra), pocillo e índice debe ser única.

Compruebe que la asignación del ID de la muestra a los índices asociados es exacta. Es necesario que la asignación sea exacta para mantener la integridad de la muestra.

Consulte la [Tabla 9](#page-34-0) y la [Tabla 10](#page-35-0) para ver ejemplos de secciones de encabezado y datos de hojas de muestras.

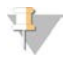

### **NOTA**

VeriSeq NIPT Analysis Software exige las convenciones de nomenclatura de la tabla para importar los archivos de resultados de NGS.

#### <span id="page-34-0"></span>Tabla 9 Ejemplo de hoja de muestras de NGS Option 2 (Opción de NGS 2) (sección del encabezado)

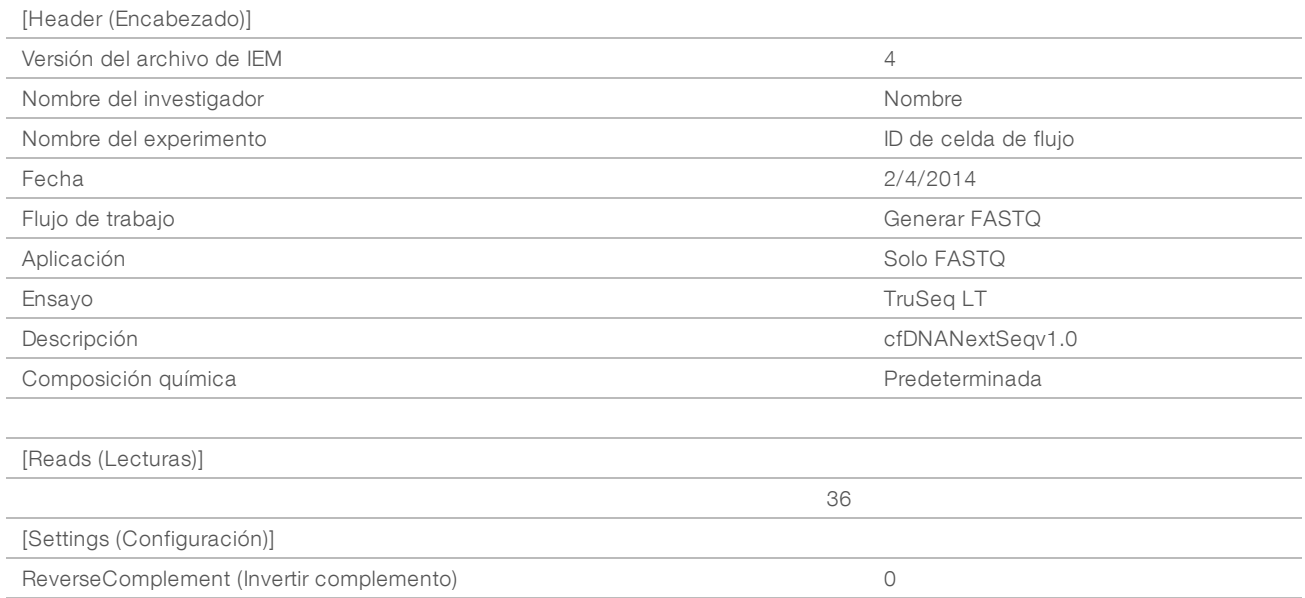

## 47

### NOTA

La sección del encabezado de la hoja de muestras debe contener el ID de celda de flujo exacto (todas las letras deben ser mayúsculas) en el campo Nombre del experimento y el campo Descripción debe contener el texto "cfDNANextSeqv1.0".

<span id="page-35-0"></span>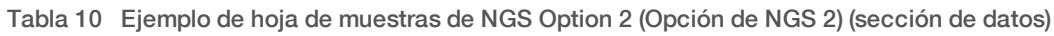

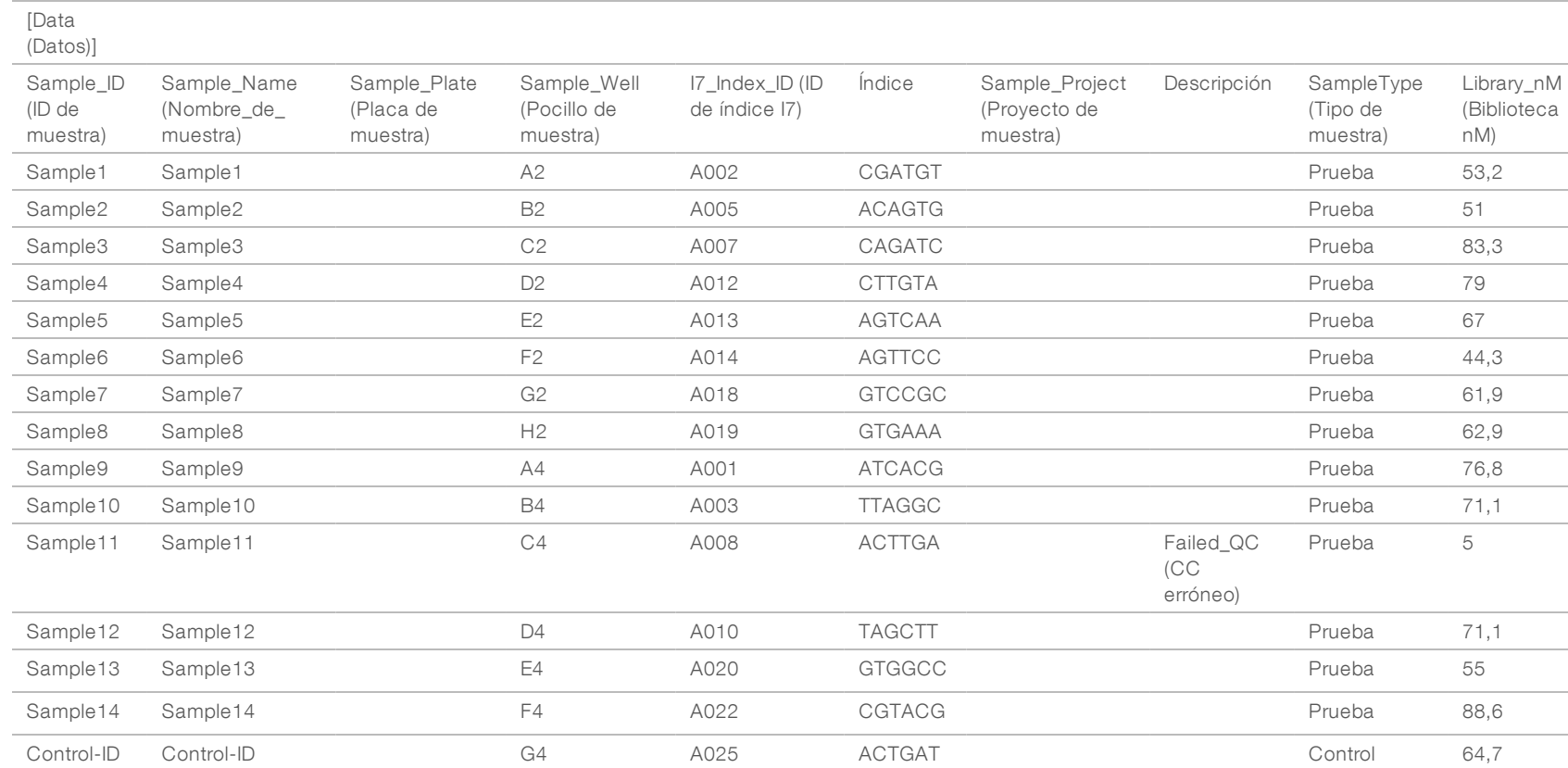

Las reglas de validación de la hoja de muestras correspondientes a las secciones de datos se describen en la [Tabla 11.](#page-36-0) Los datos de cada celda de la hoja de muestras no pueden sobrepasar los 100 caracteres.

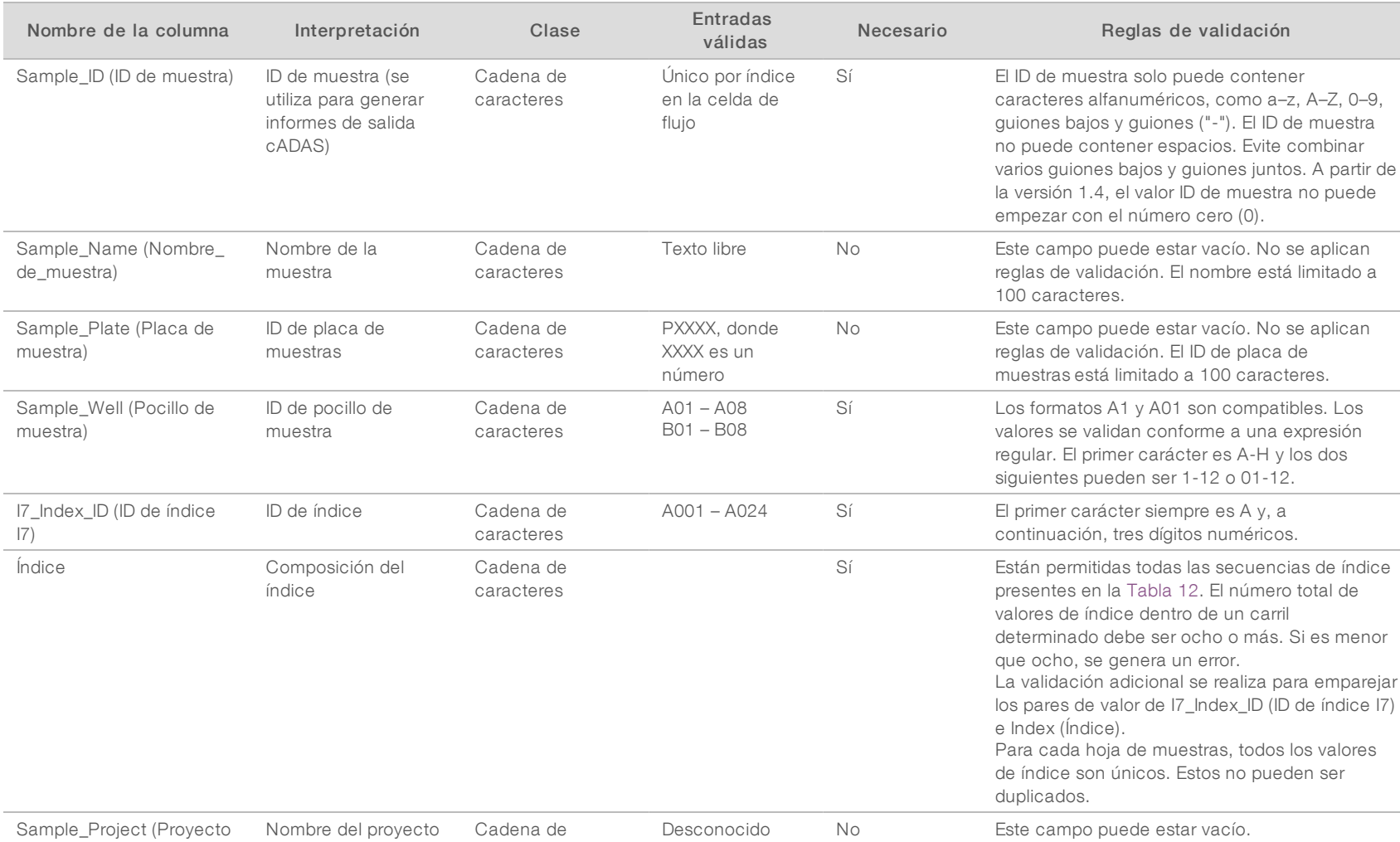

Guía del usuario del software de análisis VeriSeq NIPT (16 muestras) Guía del usuario del software de análisis VeriSeq NIPT (16 muestras)

<span id="page-36-0"></span>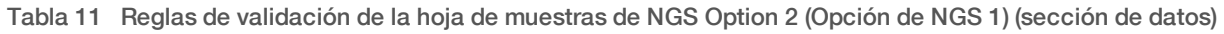

caracteres

de muestra)

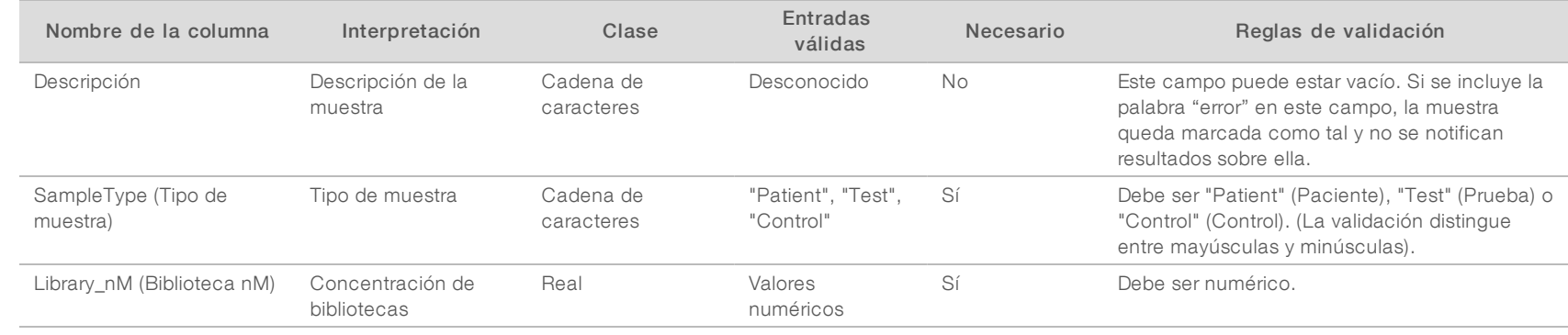

El usuario puede excluir una muestra del análisis para la que se indique "failed" (error) (no distingue mayúsculas y minúsculas) en el campo de la descripción de esa muestra en la hoja de muestras. Al hacerlo, se realiza un seguimiento de las muestras a través de todo el flujo de trabajo que no se someten a secuenciación por un error de CC previo a la secuenciación. El valor del campo de la descripción de la muestra se incluye en el archivo de resultados y los campos de datos se encuentran vacíos. Consulte la [Tabla 12](#page-38-1) para ver los valores de índice correctos.

Guía del usuario del software de análisis VeriSeq NIPT (16 muestras) Guía del usuario del software de análisis VeriSeq NIPT (16 muestras)

## <span id="page-38-1"></span>Valores de índice válidos

#### Tabla 12 Valores de índice válidos

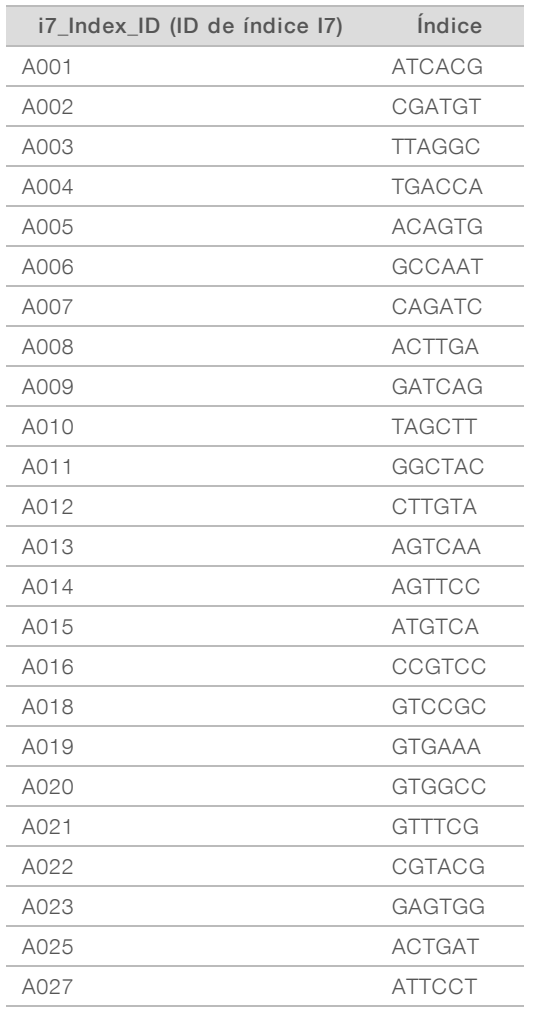

### <span id="page-38-0"></span>Demultiplexado y generación de archivos FASTQ

NGS Option 1 (Opción de NGS 1) utiliza un demultiplexador personalizado. NGS Option 2 (Opción de NGS 2) utiliza el convertidor bcl2fastq v2 para el demultiplexado y la generación de archivos FASTQ. Ambas opciones de análisis, además del archivo SampleSheet.csv original, producen un archivo relacionado con la hoja de muestras en la carpeta del experimento.

- SampleSheet.csv: El archivo de muestras original proporcionado por el usuario.
- ▶ sample\_sheet\_processed\_YYYY\_MM\_DD\_hh-mm-ss.txt: Archivo generado por el ATMS tras leer la hoja de muestras proporcionada por el usuario. Este archivo contiene la información que se transmite a las etapas posteriores del análisis de datos.

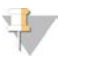

#### **NOTA**

No acceda a la hoja de datos durante la ejecución del análisis, a menos que haya recibido instrucciones para hacerlo en el paso de validación de la hoja de muestras.

N.º de documento 1000000012714 v05 ESP English Source: 1000000012693 v05 PARA USO DIAGNÓSTICO IN VITRO

### <span id="page-39-0"></span>Volver a poner en cola un análisis

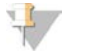

### **NOTA**

Ponga en cola un análisis SOLO después de recibir una notificación de correo electrónico desde el servidor con relación a un error de la hoja de muestras.

Puede volver a poner en cola el experimento para el análisis si su hoja de muestras contiene errores que no afectan a la validación ni al análisis. Como se indica a continuación, los cambios en la hoja de muestras solo deben hacerse después de recibir una notificación por correo electrónico desde el servidor que indique un error en la hoja de muestras. Por ejemplo:

- $\blacktriangleright$  Filas o columnas vacías
- Ausencia de la fila de encabezado
- Flujo de trabajo incompatible en la fila del encabezado Description (Descripción)
- $\triangleright$  Código de barras de la celda de flujo incorrecto

### Carpeta del experimento ubicada en el servidor

Este procedimiento describe cómo volver a poner en cola un análisis cuando la carpeta del experimento está ubicada en el servidor.

- 1 En un ordenador de la misma red que la del servidor de análisis, abra el Explorador de Windows y busque el directorio de los experimentos.
- 2 Localice la carpeta del experimento que desea volver a poner en cola para el análisis.
- 3 Haga clic con el botón derecho en esa carpeta y seleccione Copy (Copiar).
- 4 Haga clic con el botón derecho en un punto cualquiera del directorio de experimentos y seleccione Paste (Pegar).

Se crea una copia de la carpeta del experimento, con " - Copy" (Copia) al final del nombre de la carpeta. Por ejemplo, Run\_Folder\_Name - Copy.

El sistema envía una notificación por correo electrónico sobre los caracteres no válidos del nombre de la carpeta, que puede descartar.

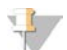

#### NOTA

No vaya al paso siguiente hasta que la carpeta del experimento esté copiada completamente (unos 30 minutos).

- 5 Abra la carpeta del experimento copiada y borre el archivo siguiente: sample\_sheet\_processed\_YYYY\_MM\_DD\_hh-mm-ss.txt
- 6 En la carpeta del experimento copiada, modifique el archivo SampleSheet.csv para corregir los errores. Quite las filas o columnas vacías.
- 7 Guarde la hoja de muestras con el nombre SampleSheet.csv en la carpeta del experimento copiada para sobrescribir el archivo existente.

Confirme que el archivo sigue teniendo el formato CSV (valores separados por comas). Algunos paquetes de software de hojas de cálculo modifican el formato de archivo sin avisar y cambian las comas por otros símbolos. No modifique la hoja de muestras después de que la haya guardado en la carpeta del experimento copiada.

- 8 Para iniciar el análisis, cambie el nombre de la carpeta del experimento copiada como sigue:
	- a Haga clic con el botón derecho en esa carpeta y seleccione Rename (Cambiar el nombre).
	- b Sustituya los espacios y la barra por un guión bajo (\_). Por ejemplo, Run\_Folder\_Name\_Copy.

### **NOTA**

No añada caracteres delante del nombre de la carpeta. Por ejemplo, Copy\_Run\_Folder\_Name. Añada caracteres solo al final del nombre de la carpeta del experimento. Para ello, utilice solo los caracteres alfanuméricos siguientes: a–z, A–Z, 0–9 y guiones bajos ("\_"). No están permitidos los espacios, las barras ni otros caracteres.

El sistema analiza automáticamente Run\_Folder\_Name\_Copy.

9 Si sample\_sheet\_processed\_YYYY\_MM\_DD\_hh-mm-ss.txt no se ha creado en 30 minutos, consulte *[Resolución de problemas al volver a poner en cola un análisis](#page-41-1)* en la página 38.

### Copiar un experimento completado en el servidor y ponerlo en cola para el análisis

Este procedimiento describe cómo copiar manualmente una carpeta de experimento en el servidor y poner en cola el análisis.

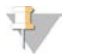

#### **NOTA**

Siga el procedimiento en el orden exacto descrito a continuación.

Los pasos del 1 al 5 deben haberse completado antes de copiar la carpeta del experimento en el servidor de análisis.

- 1 Abra la carpeta del experimento y mueva el archivo RTAcomplete.txt a una ubicación fuera de la carpeta del experimento.
- 2 Borre el archivo siguiente de la carpeta del experimento: sample\_sheet\_processed\_YYYY\_MM\_DD\_hh-mm-ss.txt
- 3 Si es necesario, modifique la hoja de muestras original para corregir los errores o efectuar otros cambios. Quite las filas o columnas vacías.
- 4 Guarde la hoja de muestras en la carpeta del experimento con el nombre SampleSheet.csv para sobrescribir el archivo existente. No modifique la hoja de muestras después de que la haya guardado en la carpeta del experimento.
- 5 Confirme que la carpeta del experimento sigue sin tener ningún archivo RTAComplete.txt.
- 6 Haga clic con el botón derecho en esa carpeta y seleccione Copy (Copiar).
- 7 En un ordenador de la misma red que la del servidor de análisis, abra el Explorador de Windows y busque el directorio de los experimentos.
- 8 Haga clic con el botón derecho en un punto cualquiera del directorio de experimentos y seleccione Paste (Pegar).

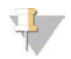

### **NOTA**

No vaya al paso siguiente hasta que la carpeta del experimento esté copiada completamente. Pueden transcurrir unos 30 minutos o más, según la velocidad de la red.

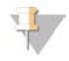

No añada caracteres delante del nombre de la carpeta. Por ejemplo, Copy\_Run\_Folder\_Name. Añada caracteres solo al final del nombre de la carpeta del experimento. Para ello, utilice solo los caracteres alfanuméricos siguientes: a–z, A–Z, 0–9 y guiones bajos ("\_"). No están permitidos los espacios, las barras ni otros caracteres.

- 9 Para iniciar el análisis, copie el archivo RTAcomplete.txt desde la ubicación a la que lo movió y péguelo en la carpeta del experimento. El sistema vuelve a analizar automáticamente la carpeta del experimento.
- <span id="page-41-1"></span>10 Si sample\_sheet\_processed\_YYYY\_MM\_DD\_hh-mm-ss.txt no se ha creado en 30 minutos, consulte *[Resolución de problemas al volver a poner en cola un análisis](#page-41-1)* en la página 38.

### Resolución de problemas al volver a poner en cola un análisis

- 1 Busque un mensaje de correo electrónico de notificación de error.
- 2 Lea el correo electrónico para obtener información sobre los errores de la hoja de muestras. Lea todo el mensaje de correo electrónico, puesto que el error asociado al problema puede aparecer al final del mensaje.
- 3 Si los errores se pueden corregir, repita el procedimiento para volver a poner en cola el análisis correspondiente a la carpeta del experimento.
- 4 Póngase en contacto con el servicio de asistencia técnica de Illumina si ocurre lo siguiente:
	- $\triangleright$  No recibe ninguna notificación.
	- $\blacktriangleright$  El análisis no funciona.
	- La hoja de muestras no contiene errores

<span id="page-41-0"></span>Mencione NIPT16 en la llamada o inclúyalo en la línea del asunto del mensaje.

### Archivo y copia de seguridad de los datos

Illumina recomienda archivar los directorios /data01/runs y /data01/analysis\_output de acuerdo con la política de archivo de su departamento de TI. El software supervisa el espacio libre del disco en el directorio /data01/runs y envía una notificación por correo electrónico a los usuarios cuando la capacidad de almacenamiento restante es inferior a 200 GB.

No se debe utilizar el VeriSeq NIPT Analysis Server para el almacenamiento de datos. Los datos se deben transferir desde el servidor de análisis y archivar de forma periódica.

Un experimento de secuenciación típico que es compatible con el flujo de trabajo del análisis de ADN sin células requiere aproximadamente 11–13 GB para NGS Option 1 (Opción de NGS 1) y aproximadamente 11–16 GB para NGS Option 2 (Opción de NGS 2). El tamaño real de la carpeta de experimentos depende de la densidad de grupos final. El servidor proporciona más de 4 TB de espacio de almacenamiento, que es el espacio suficiente para más de 200 experimentos de secuenciación.

Archive solo los datos cuando el sistema esté inactivo y no haya ningún análisis o experimento de secuenciación en curso.

## <span id="page-42-0"></span>Especificaciones del informe e interpretación de los criterios de medición

La carpeta de destino de los resultados de los análisis de secuenciación del ADN sin células contiene dos archivos de texto con valores separados por comas. El primer archivo, <nombre\_carpeta\_experimento>\_ NIPT\_Results.csv, contiene todos los datos de las muestras y las celdas de flujo, así como los criterios de medición de CC. Este archivo identifica también la versión del software utilizado para generar los resultados. El segundo archivo, <nombre\_carpeta\_experimento>\_Misindexed\_Results.csv, contiene una tabla con el número de lecturas de la celda de flujo con relación a los índices identificados durante el demultiplexado y que no se especifican en la hoja de muestras. Existe un tercer archivo .txt, REPORT.Complete.txt, que está ubicado en la carpeta de salida de los resultados. Este archivo contiene información sobre la configuración del análisis, el tiempo de análisis, la ubicación de los archivos de resultados y los valores de la suma de comprobación MD5 de los archivos NIPT\_Results.csv y MISINDEXED\_Results.csv. Se puede encontrar una lista completa de los criterios de medición de CC y otros valores en *[Criterios de medición de CC y límites](#page-47-0) [superior e inferior \(NGS Option 1 \[Opción de NGS 1\]\)](#page-47-0)* en la página 44, y *[Criterios de medición de CC y límites](#page-53-0) [superior e inferior \(NGS Option 2 \[Opción de NGS 2\]\)](#page-53-0)* en la página 50.

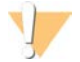

#### PRECAUCIÓN

Para evitar la modificación accidental de los archivos originales de resultados del análisis, copie los archivos <nombre\_carpeta\_experimento>\_NIPT\_Results.csv y <nombre\_carpeta\_experimento>\_Misindexed\_ Results.csven otro ordenador antes de abrirlos y editarlos.

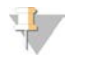

#### **NOTA**

Illumina recomienda que los archivos de resultados generados mediante el análisis del ADN sin células o VeriSeq NIPT Analysis Software se integren en el sistema de gestión de la información del laboratorio, de tal manera que el personal del laboratorio clínico pueda utilizar esta información para generar y, posteriormente, revisar los informes de los pacientes.

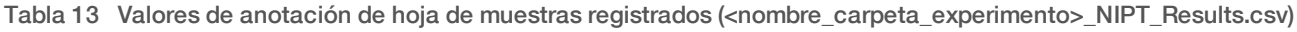

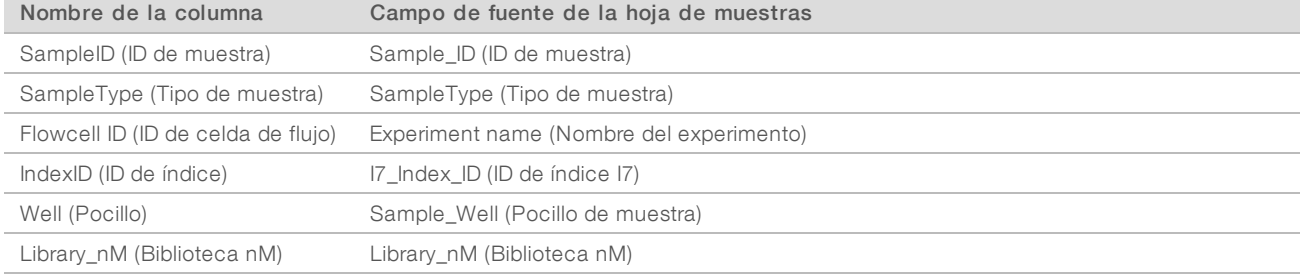

#### Tabla 14 Criterios de medición de puntuación por muestra registrados (<nombre\_carpeta\_experimento>\_NIPT\_ Results.csv)

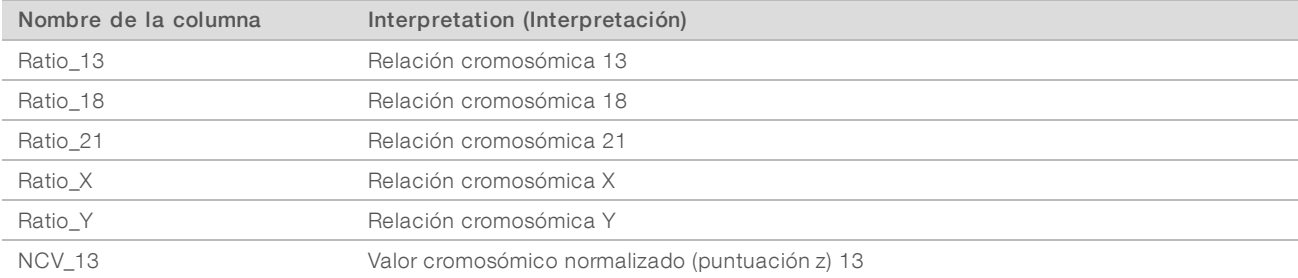

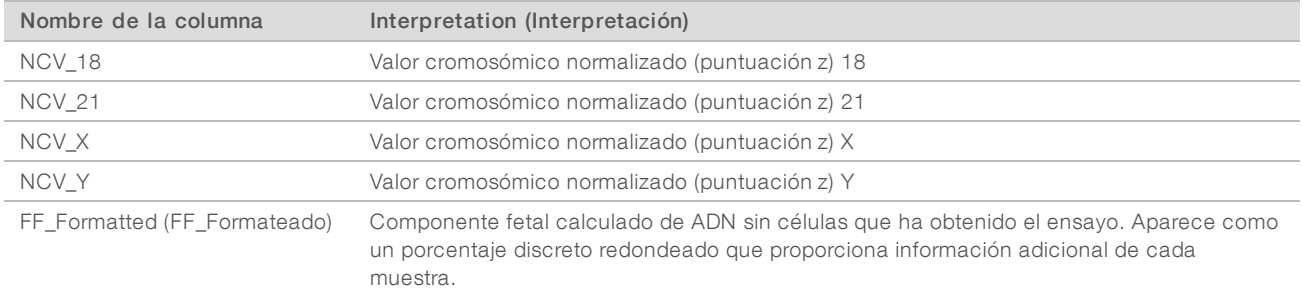

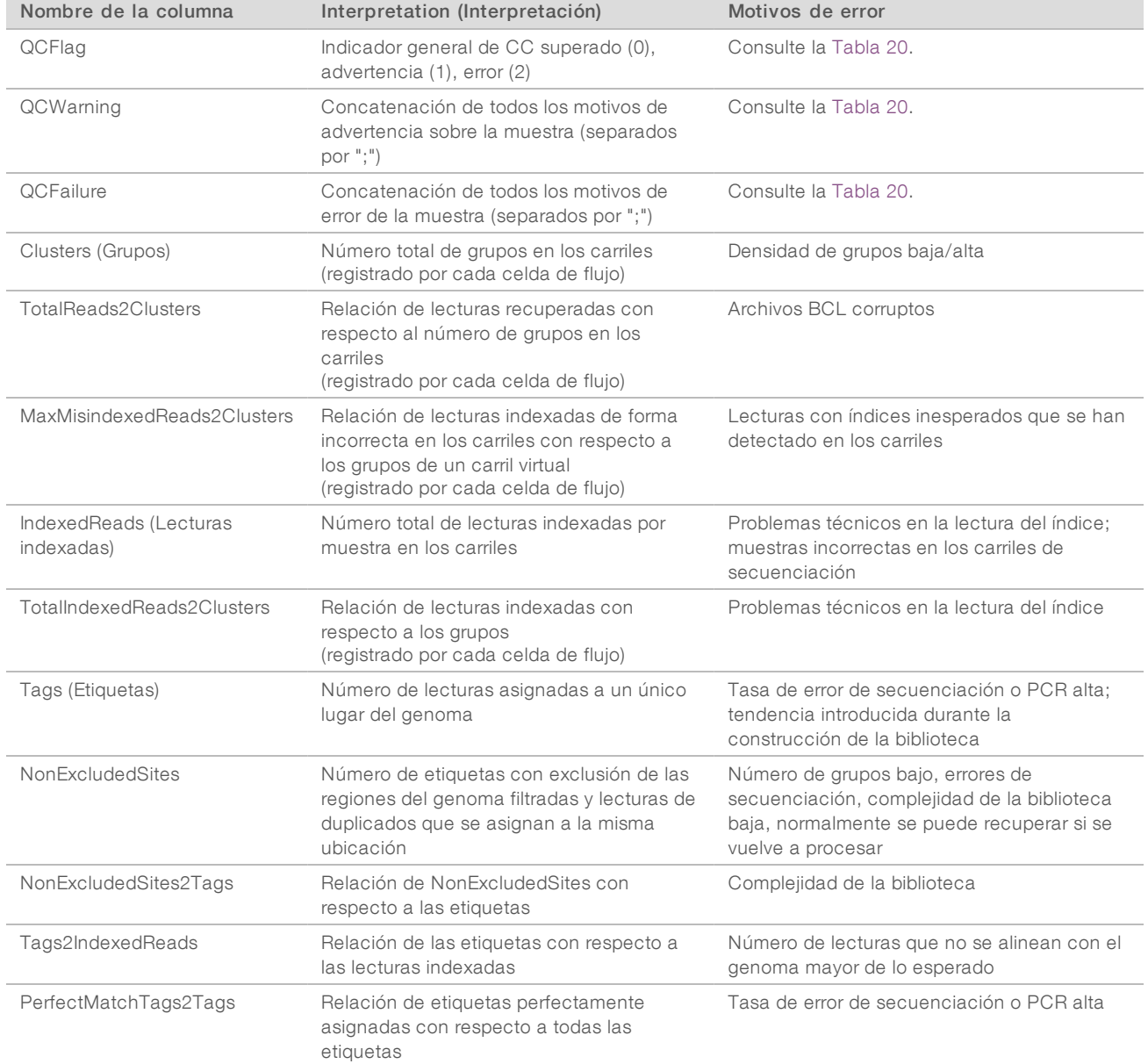

#### Tabla 15 Criterios de medición de CC por muestra registrados (<nombre\_carpeta\_experimento>\_NIPT\_Results.csv)

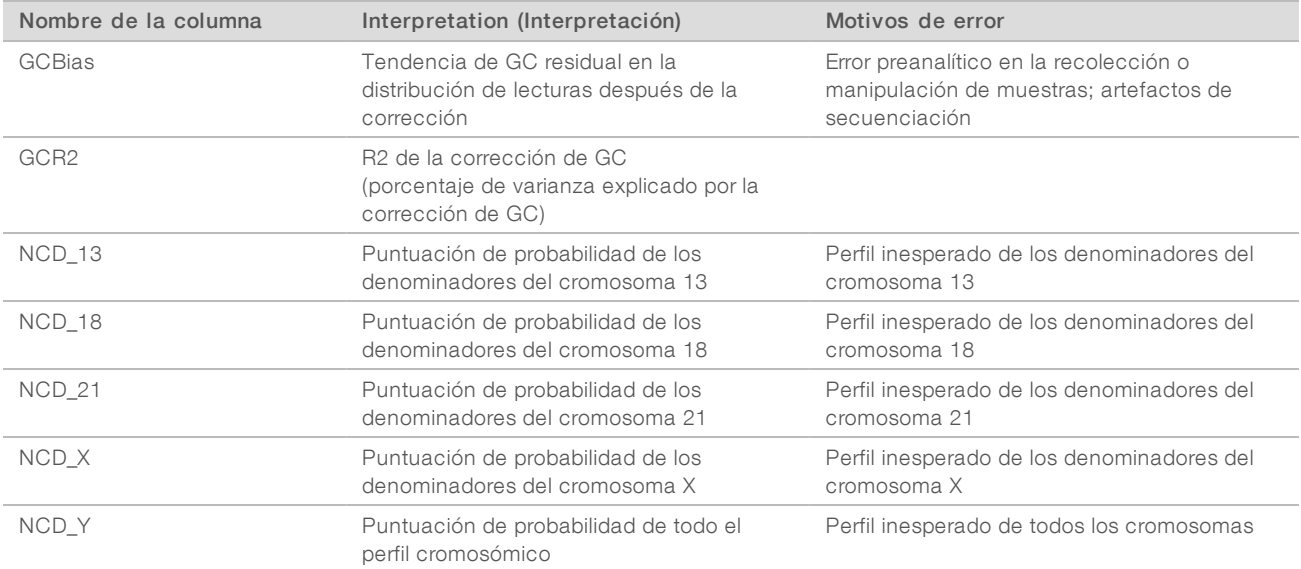

#### Tabla 16 Criterios de medición de puntuación por muestra registrados (<nombre\_carpeta\_experimento>\_NIPT\_ Results.csv)

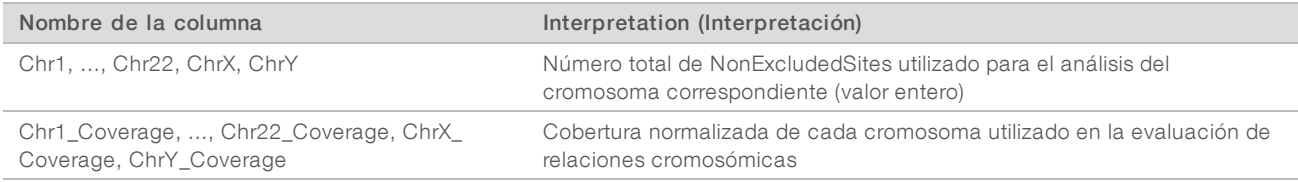

#### Tabla 17 Criterios de medición de puntuación por lote registrados (<nombre\_carpeta\_experimento>\_NIPT\_ Results.csv)

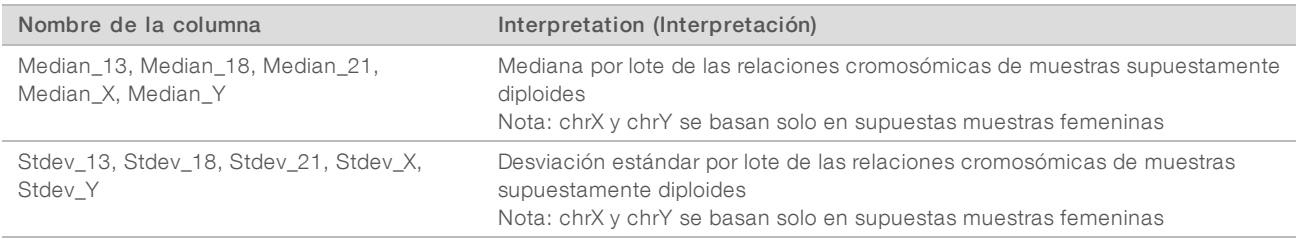

#### Tabla 18 Más campos por muestra de la hoja de muestras registrados (<nombre\_carpeta\_experimento>\_NIPT\_ Results.csv)

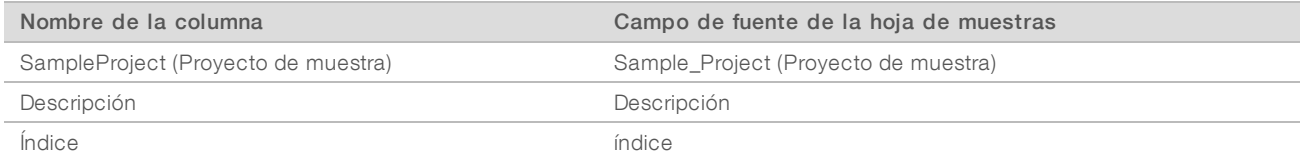

| Nombre de la columna                 | Interpretation (Interpretación)                                                                                                    |
|--------------------------------------|----------------------------------------------------------------------------------------------------|
| Celda de flujo                       | ID de celda de flujo                                                                                                    |
| Carril                               | ID de carril                                                                                                    |
| IndexID (ID de índice)               | Nota sobre el ID de índice: El ID de índice A000 es cualquier secuencia, excepto los 24 índices<br>que se encuentran en la Tabla 12 |
| IndexedReads (Lecturas<br>indexadas) | Número de lecturas indexadas dentro de la celda de flujo, el carril o el índice                                                     |

Tabla 19 Lecturas indexadas de forma incorrecta por celda de flujo registradas (<nombre\_carpeta\_experimento>\_ Misindexed\_Results.csv)

## <span id="page-45-0"></span>Verificación de ejecución del ATMS

Al iniciar el sistema, automáticamente se lanza el proceso ATMS en segundo plano para supervisar los experimentos de secuenciación y análisis.

Para confirmar que el ATMS está en ejecución:

1 Ejecute la instrucción para conectarse al servidor analítico como sbsuser (se supone que \$HOSTNAME es el nombre del servidor conforme a la configuración realizada durante el proceso de inicialización inicial):

ssh-I sbsuser \$HOSTNAME

2 Ejecute la instrucción para comprobar el proceso del ATMS: ps aux | grep jsvc

Si la salida contiene jsvc.exec, el proceso del ATMS se está ejecutando en segundo plano. Hay tres líneas de salida: una que indica la instancia que se está ejecutando desde el usuario raíz, una que indica la instancia se está ejecutando desde el usuario del ATMS y otra que indica la instancia que se está ejecutando desde el usuario que ejecuta la instrucción.

Si no se está ejecutando el proceso del ATMS, el ATMS no hará el seguimiento ni procesará nuevos experimentos mientras no se reinicie el servicio. El apagado o reinicio de la máquina provocará un reinicio automático del servicio. Un ingeniero de servicio de Illumina puede reiniciar el servicio usando privilegios de raíz en la máquina.

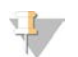

### **NOTA**

Si se produce una desconexión repentina, el sistema tratará de reiniciar el ATMS por sus medios.

# <span id="page-46-0"></span>Criterios de medición de CC

[Criterios de medición de CC y límites superior e inferior \(NGS Option 1 \[Opción de NGS 1\]\)](#page-47-0) ...................[44](#page-47-0) [Criterios de medición de CC y límites superior e inferior \(NGS Option 2 \[Opción de NGS 2\]\)](#page-53-0) ....................[50](#page-53-0)

## <span id="page-47-1"></span><span id="page-47-0"></span>Criterios de medición de CC y límites superior e inferior (NGS Option 1 [Opción de NGS 1])

Tabla 20 Instrumento NGS Option 1 (Opción de NGS 1): Posición de dos celdas de flujo y celda de flujo de dos carriles; criterios de medición de CC, límites superior e inferior, designación como error o advertencia, tasa de error/advertencia esperada y causas posibles.

Guía del usuario del software de análisis VeriSeq NIPT (16 muestras) Guía del usuario del software de análisis VeriSeq NIPT (16 muestras)

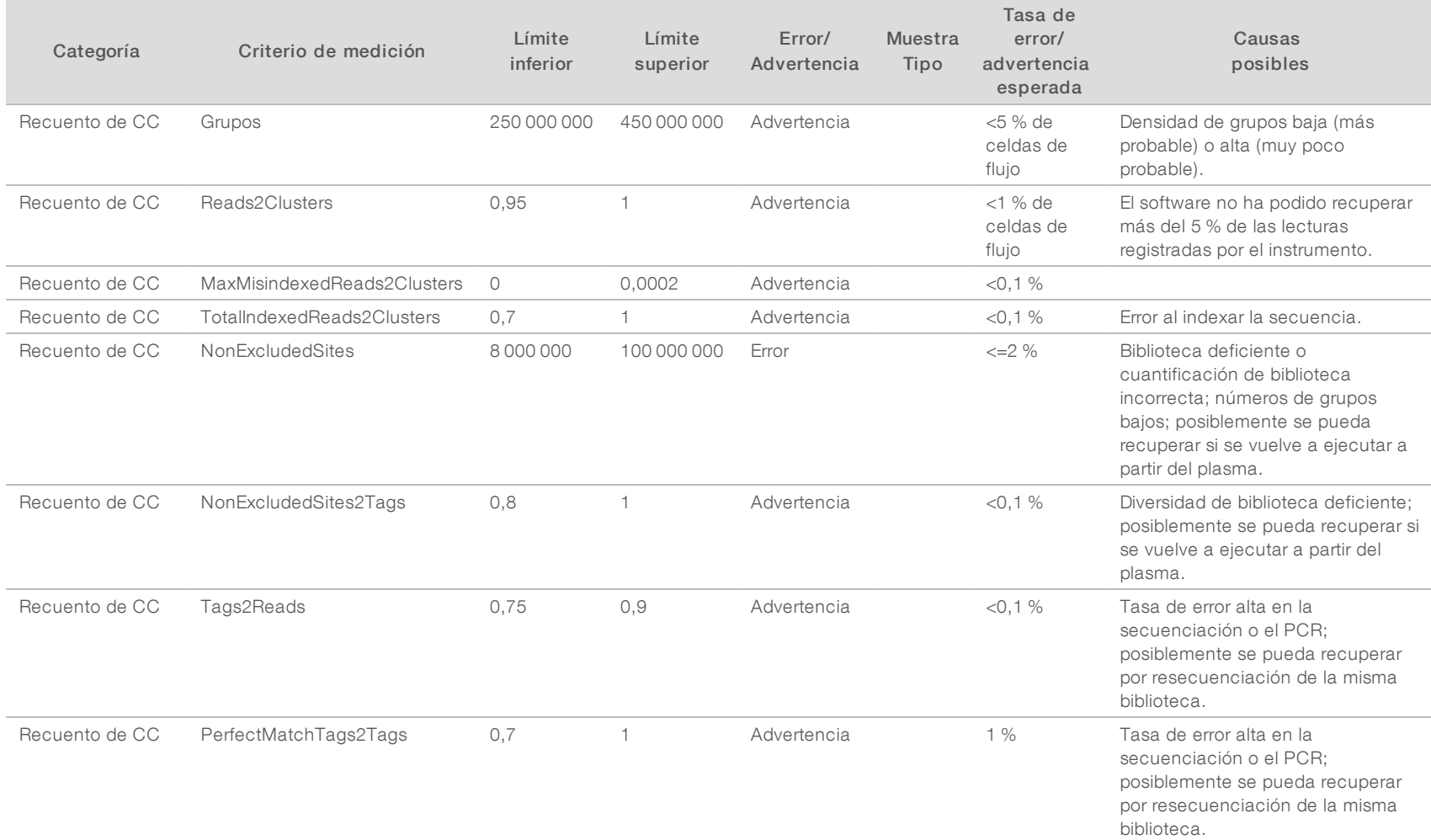

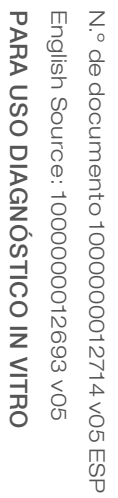

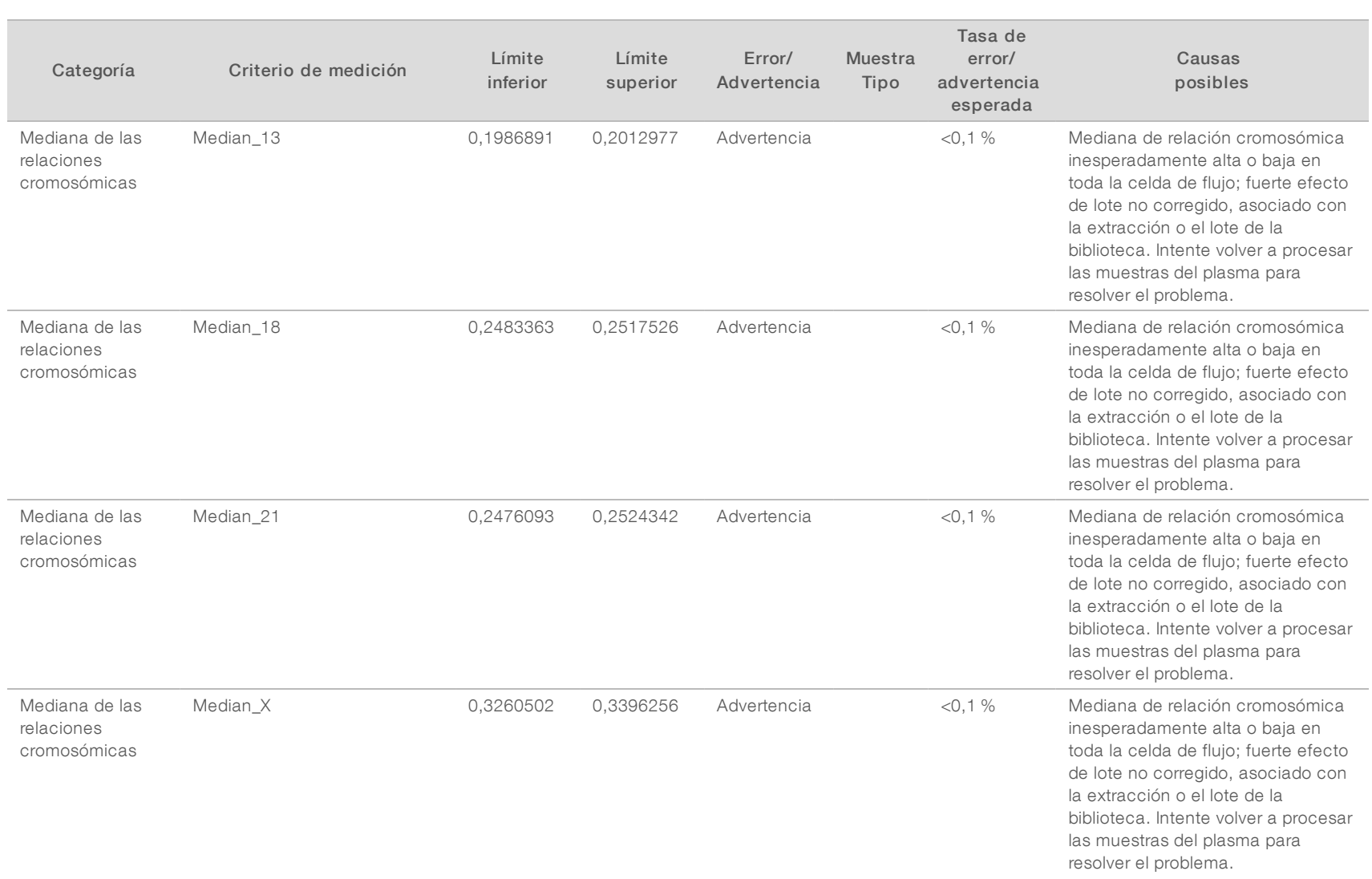

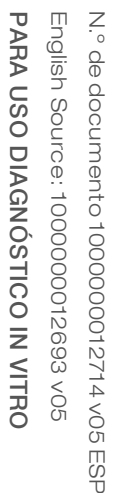

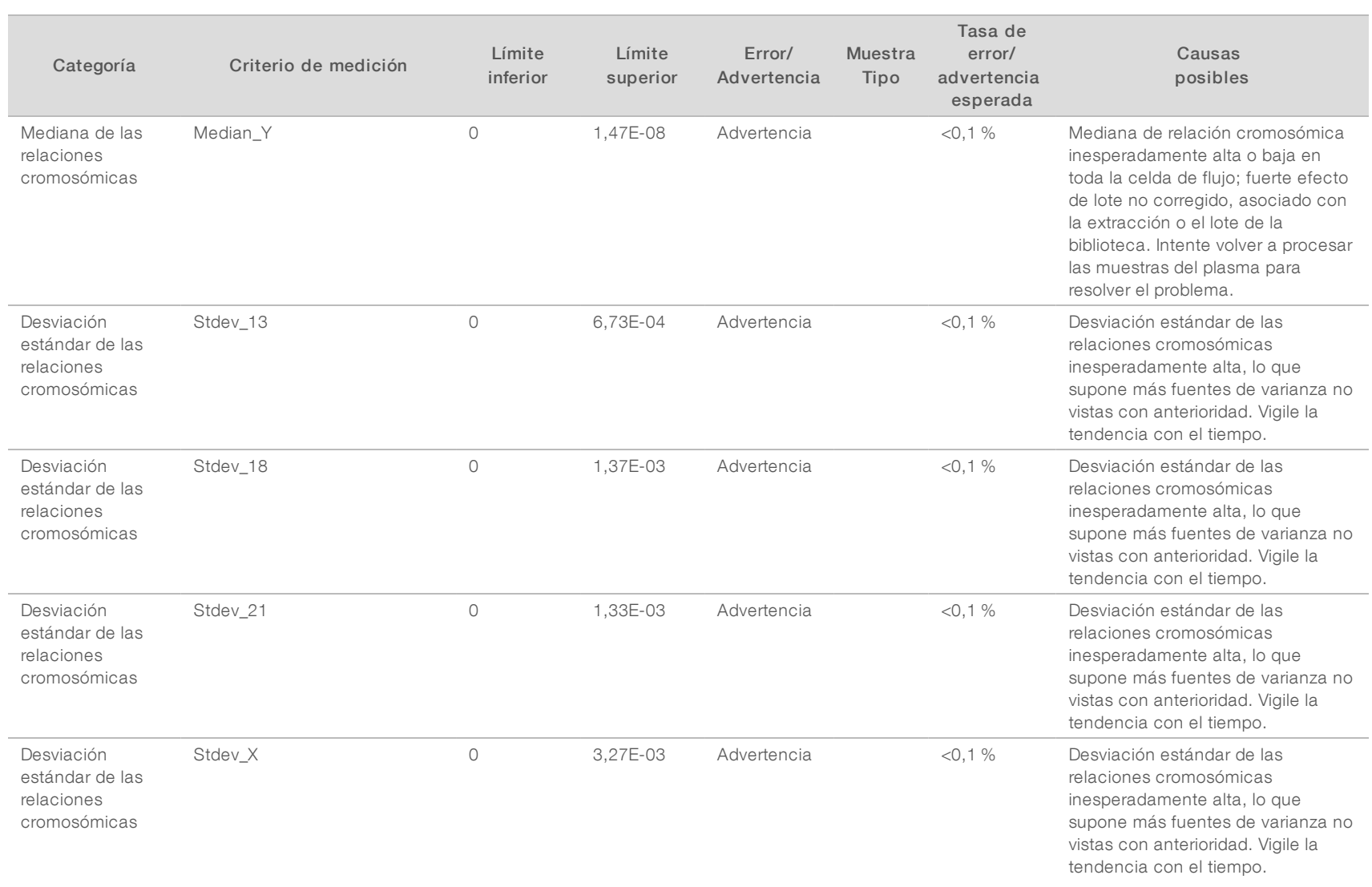

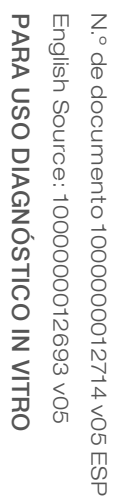

Í

 $\overline{\phantom{a}}$ 

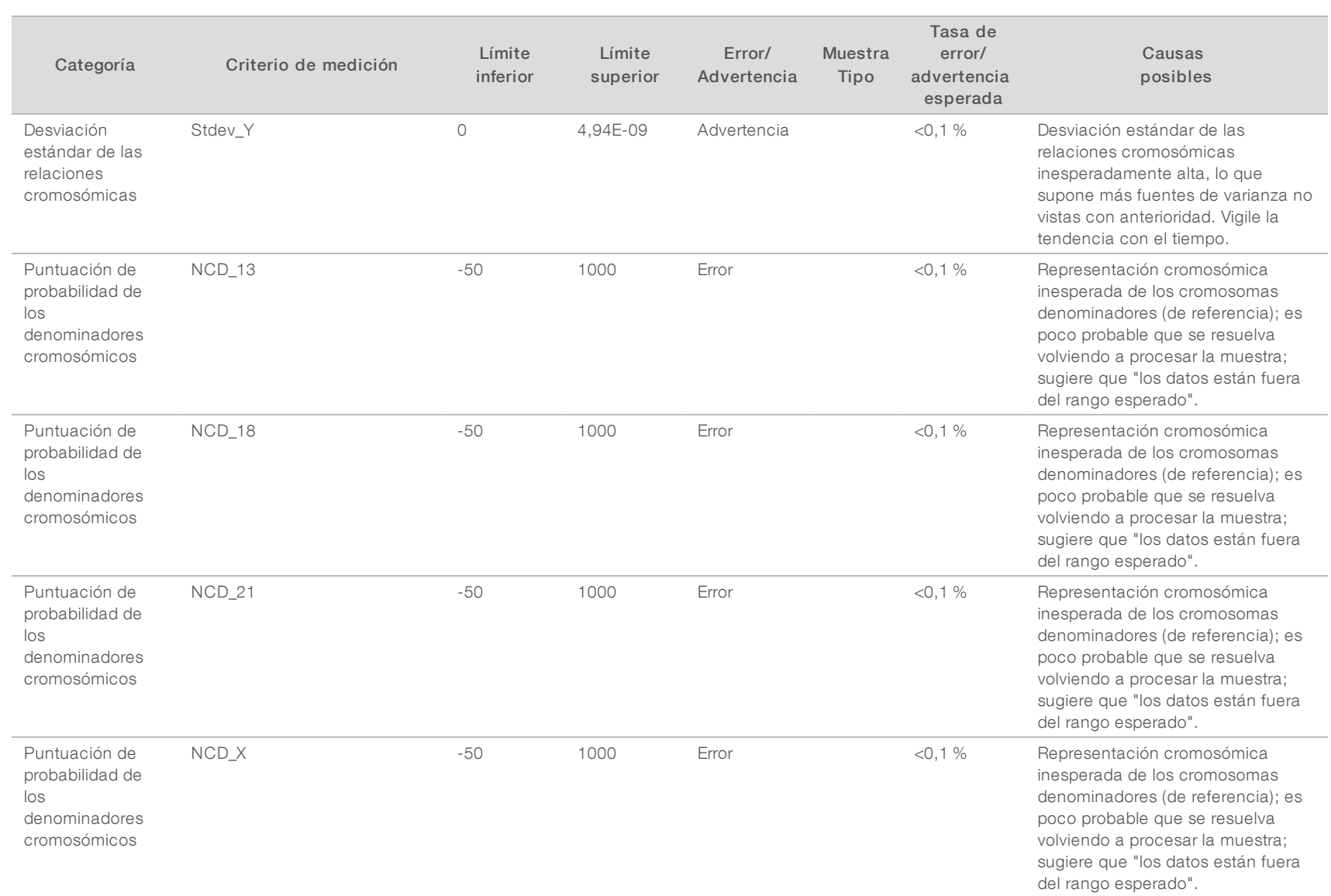

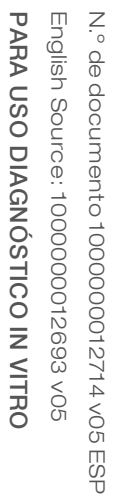

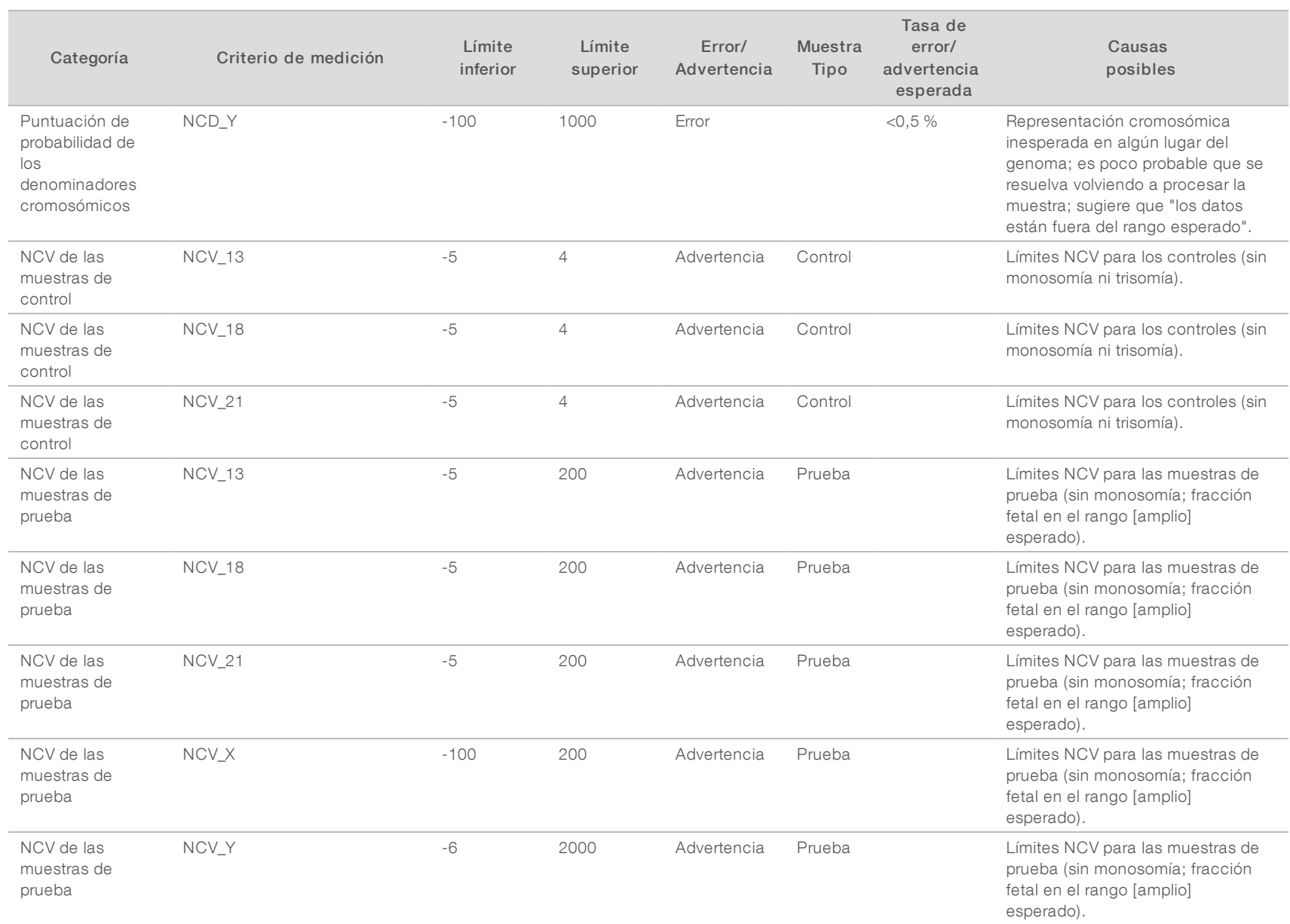

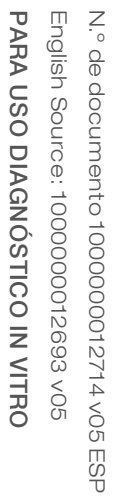

Í

 $\overline{\phantom{a}}$ 

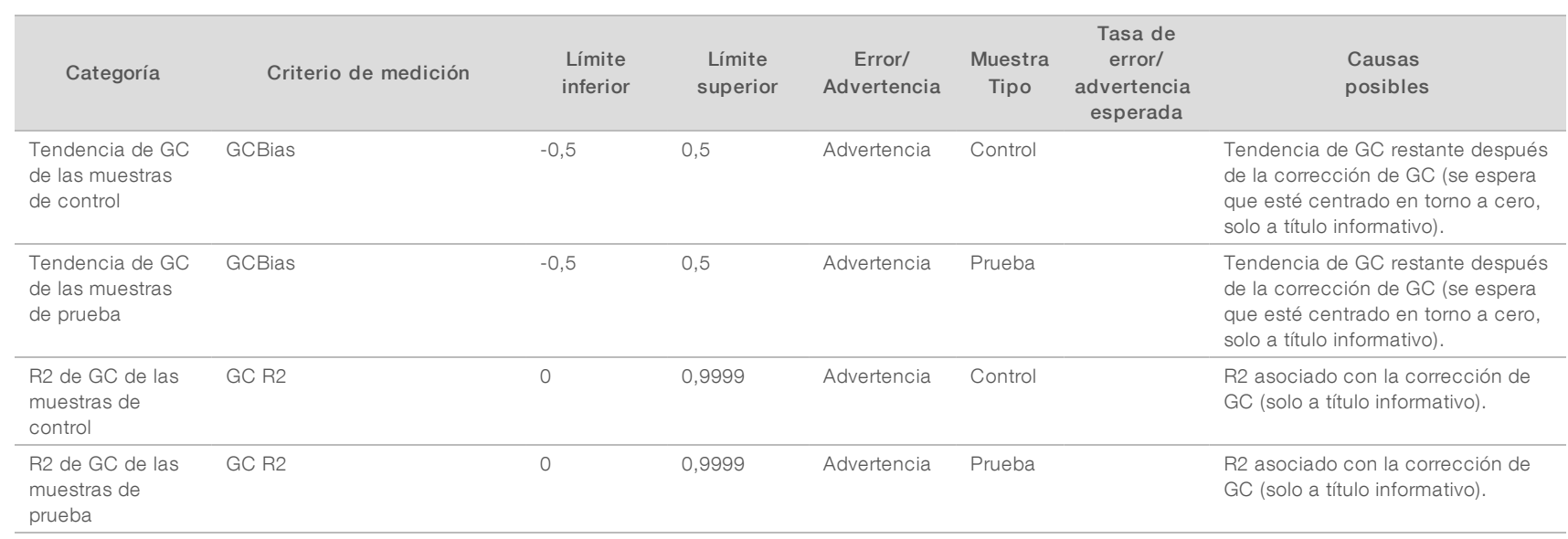

# <span id="page-53-0"></span>Criterios de medición de CC y límites superior e inferior (NGS Option 2 [Opción de NGS 2])

Tabla 21 Instrumento NGS Option 2 (Opción de NGS 2): Posición de la celda de flujo única y celda de flujo de cuatro carriles; criterios de medición de CC, límites superior e inferior, designación como error o advertencia, tasa de error/advertencia prevista y causas posibles.

Guía del usuario del software de análisis VeriSeq NIPT (16 muestras) Guía del usuario del software de análisis VeriSeq NIPT (16 muestras)

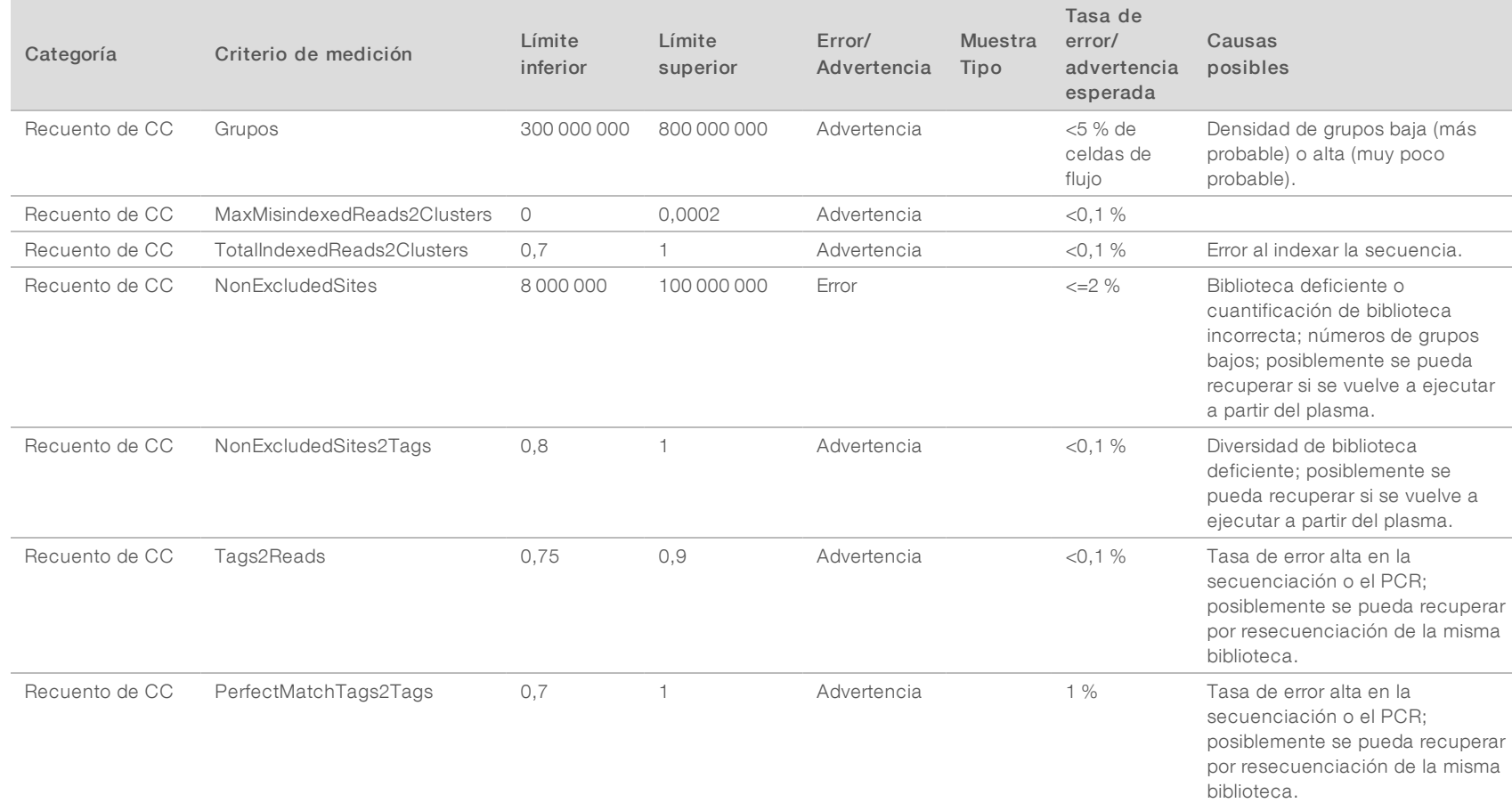

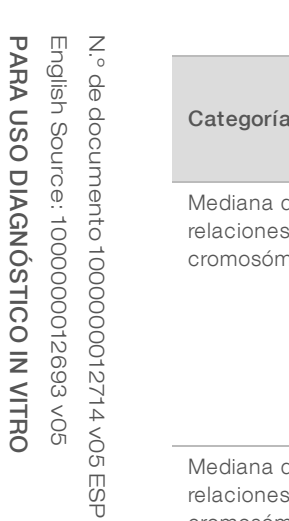

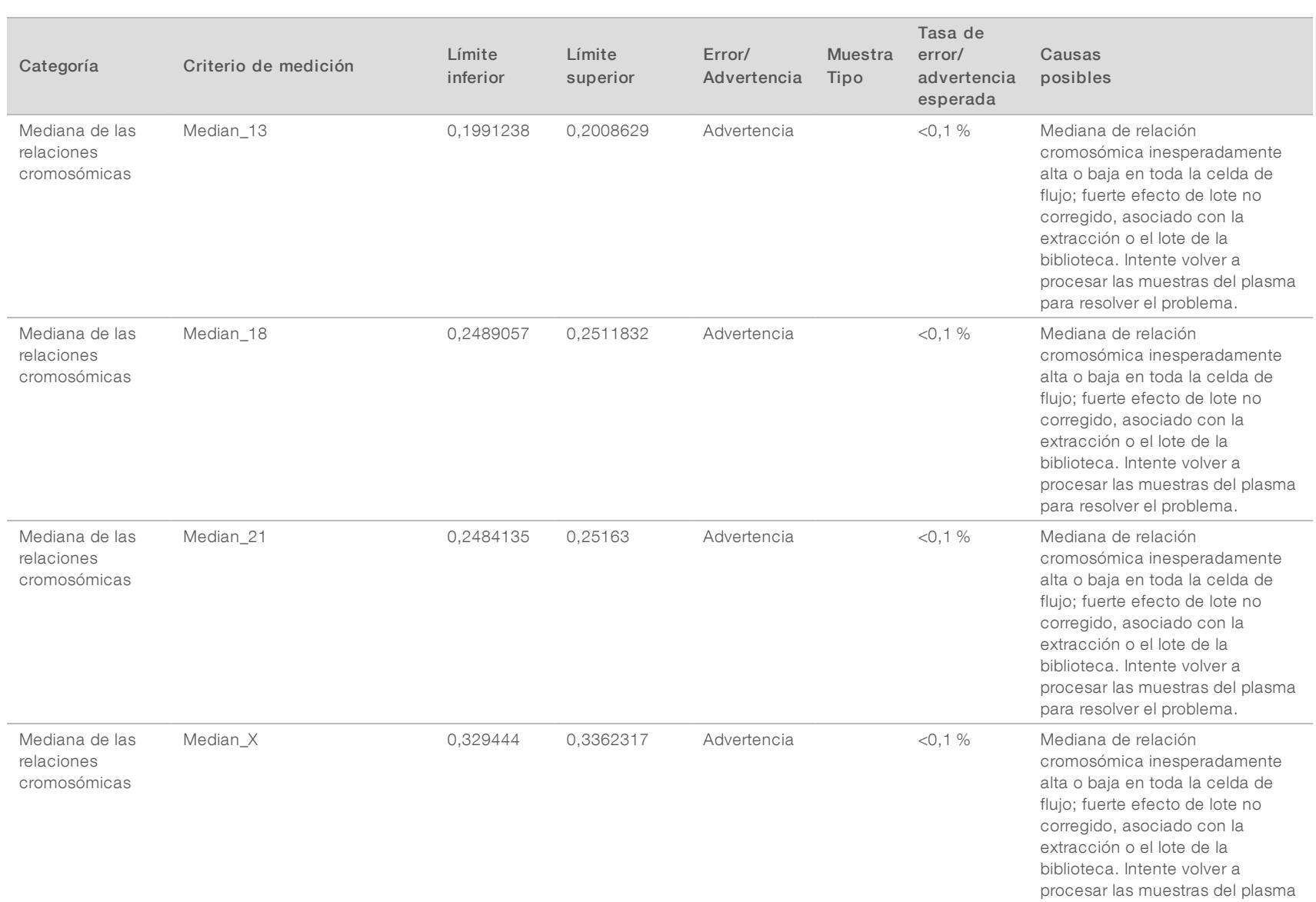

Guía del usuario del software de análisis VeriSeq NIPT (16 muestras) Guía del usuario del software de análisis VeriSeq NIPT (16 muestras)

para resolver el problema.

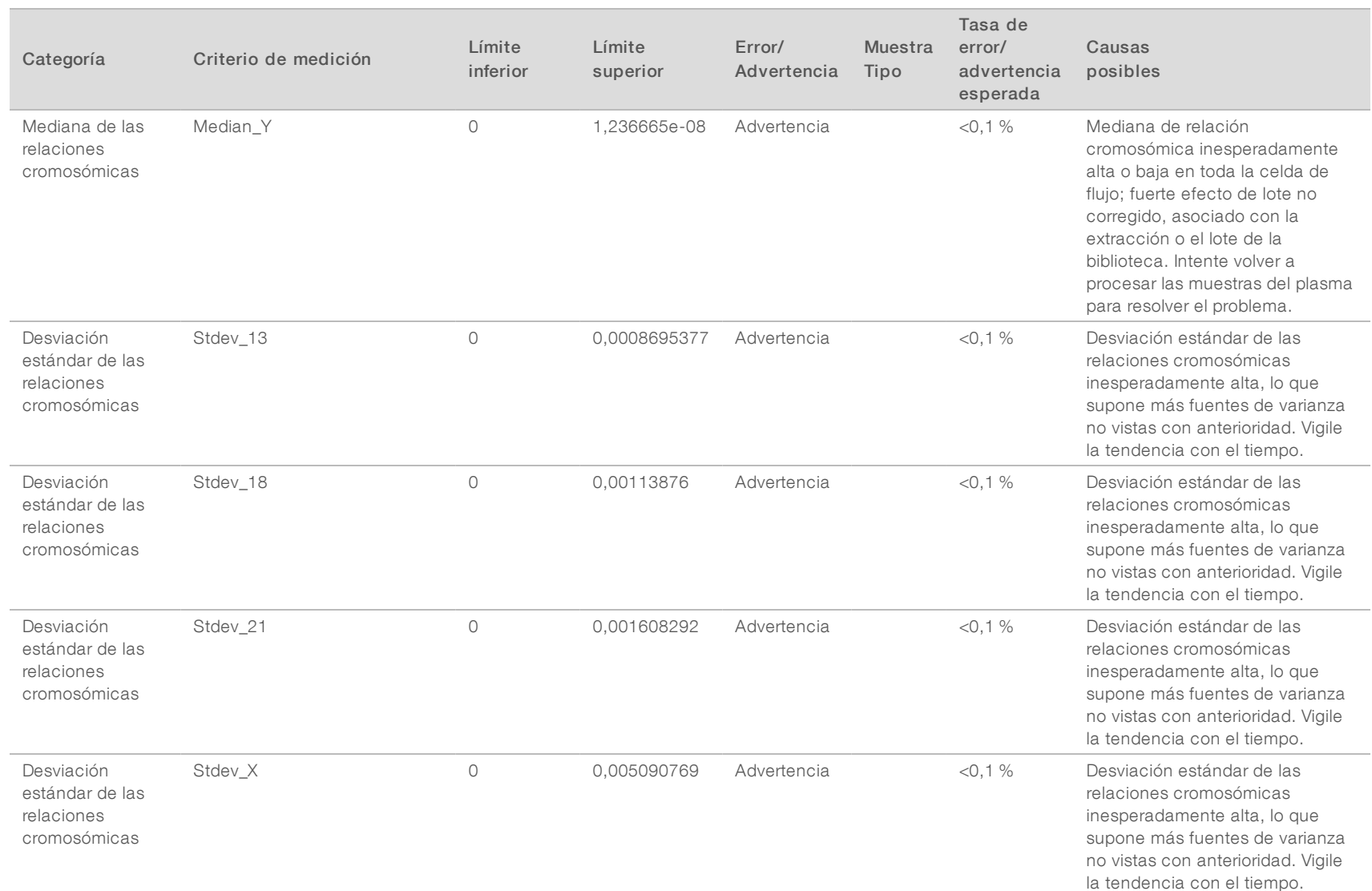

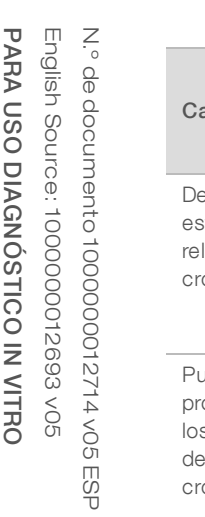

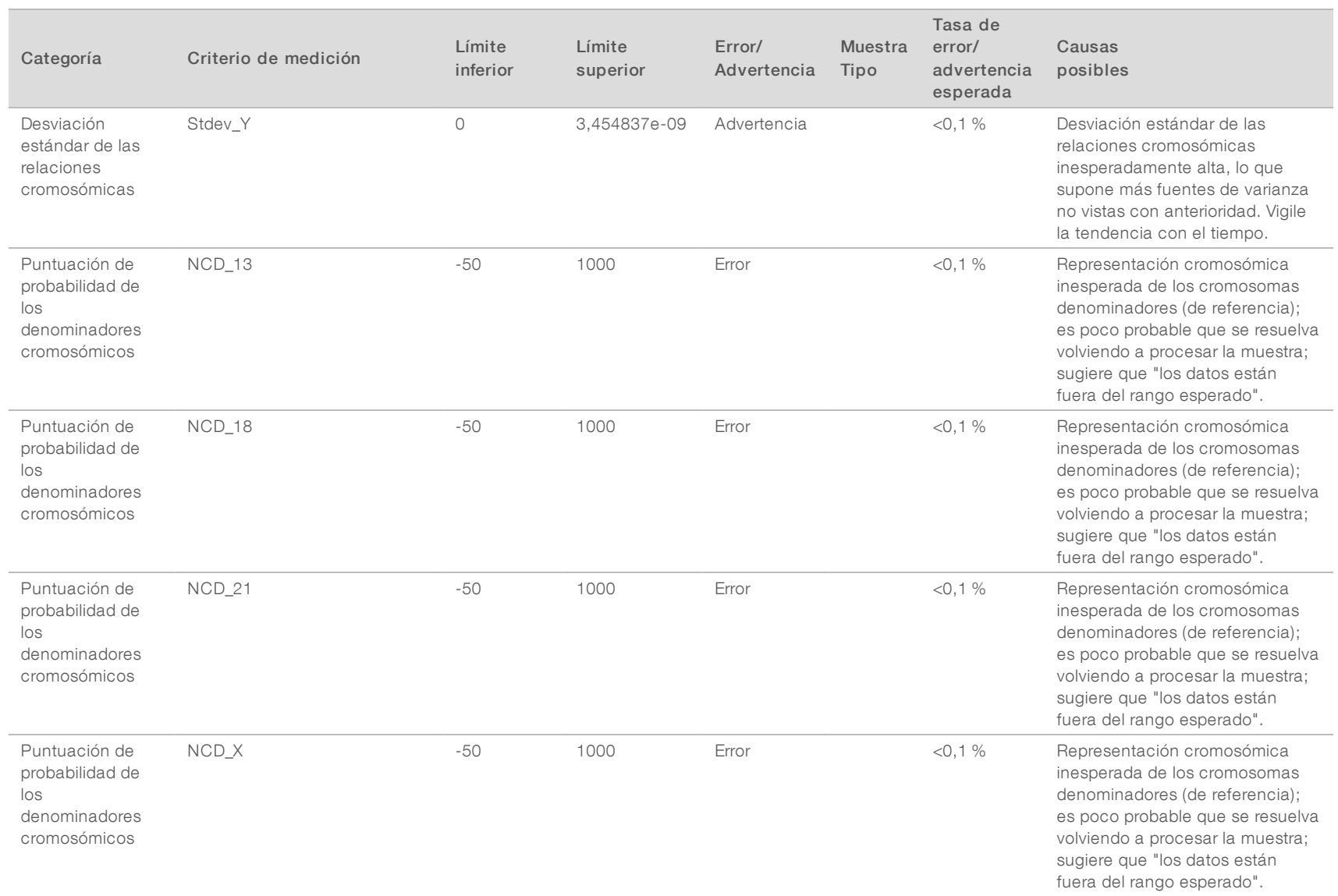

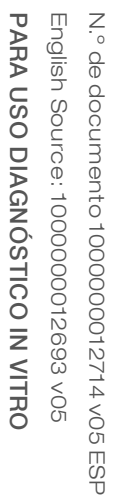

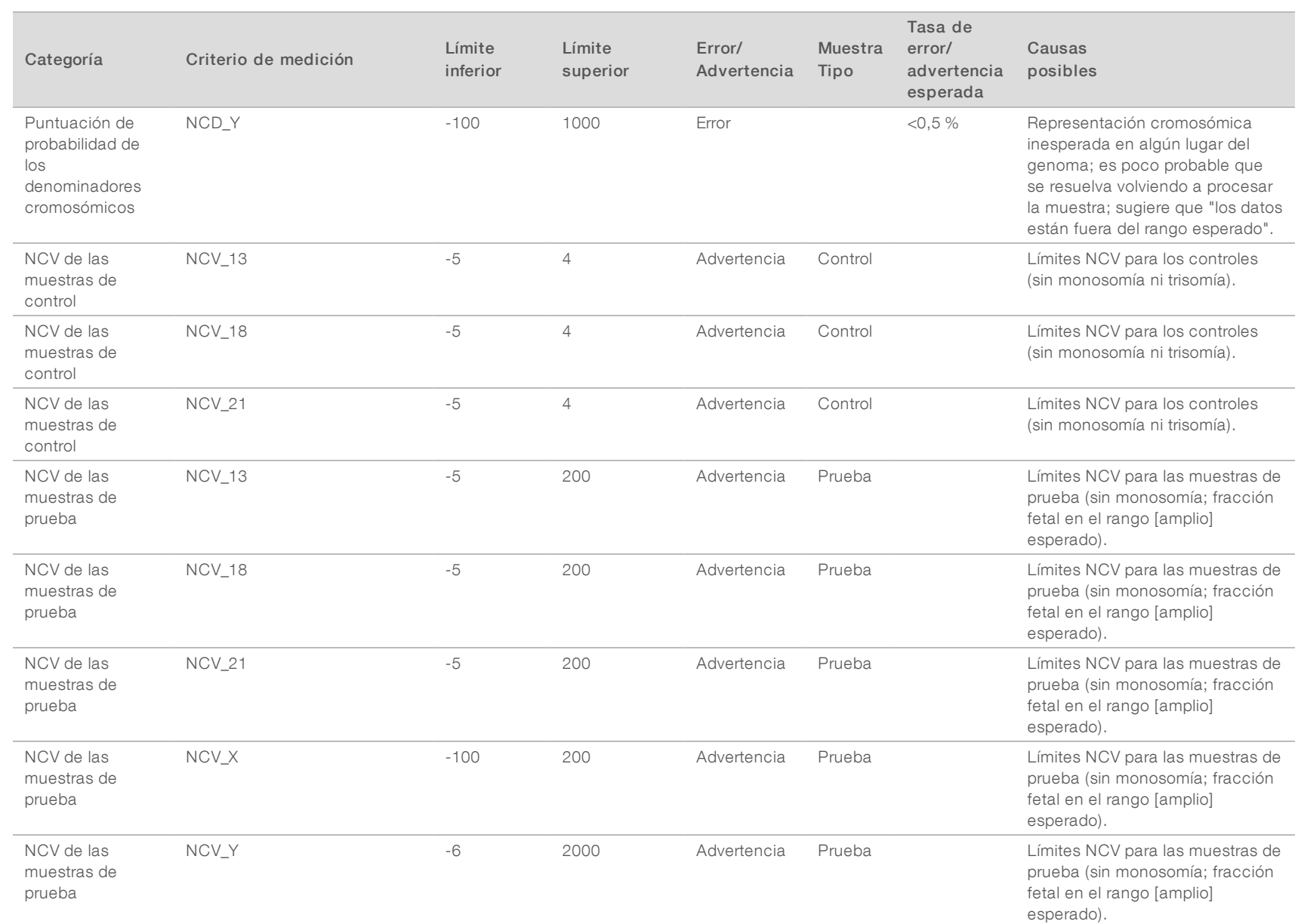

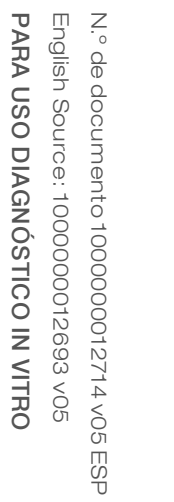

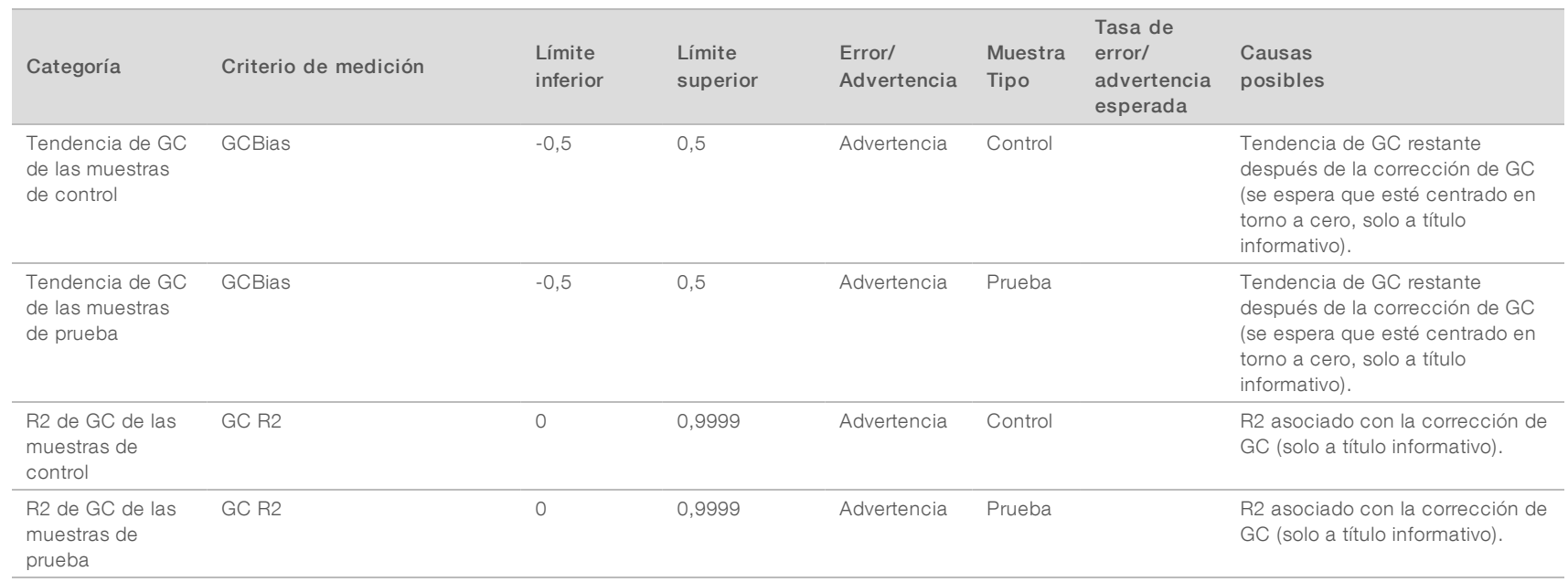

# <span id="page-59-0"></span>Estudio de comparación de métodos

### <span id="page-59-1"></span>[Datos de comparación de métodos](#page-59-1) [56](#page-59-1)

### Datos de comparación de métodos

Para este estudio, se volvieron a secuenciar y procesaron bibliotecas previamente preparadas de 105 muestras de plasma con el software de análisis VeriSeq NIPT (16 muestras). Estas muestras se analizaron previamente con Verifi® y se multiplexaron en siete bibliotecas, cada una de las cuales constaba de 14 muestras de plasma materno, 1 muestra materna positiva de control agrupada y 1 control (sin cadena molde) o NTC. En la [Tabla 22](#page-59-2) figura la composición de muestras de cada biblioteca.

Las 98 muestras sin control pasaron el CC y se analizaron para determinar su concordancia con los resultados de Verifi. Cada muestra se clasificó según los valores de NCV para determinar la presencia de las trisomías 13/18/21 (con un umbral de NCV de 4), la presencia de cromosoma Y (con un umbral de NCV de 10) y la presencia de monosomía X (con un umbral de NCV\_X de -4 y cromosoma Y no presente). La concordancia porcentual general entre VeriSeq NIPT y Verifi se muestra en la [Tabla 23](#page-59-3).

Se observaron dos discrepancias. La primera discrepancia que se observó fue en relación con el cromosoma 13, el cual se clasificó como trisomía 13 en Verifi y como negativo para trisomía en el software de análisis VeriSeq NIPT (16 muestras). Posteriormente, la información clínica que se obtuvo sobre esta muestra fue negativa para trisomía 13. También se observó otra discrepancia en relación con la trisomía 18, pero no se dispuso del resultado para esta muestra.

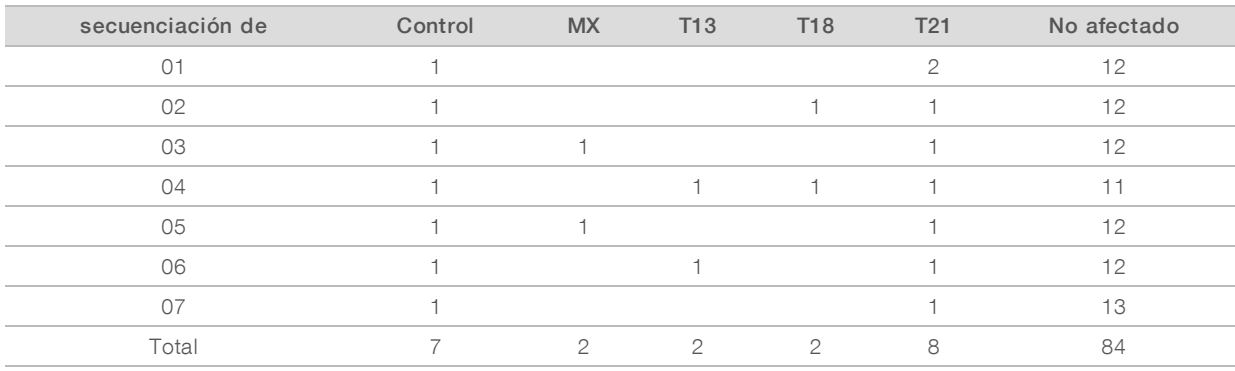

#### <span id="page-59-2"></span>Tabla 22 Distribución de muestras en bibliotecas

#### <span id="page-59-3"></span>Tabla 23 Concordancia porcentual general entre VeriSeq NIPT y Verifi

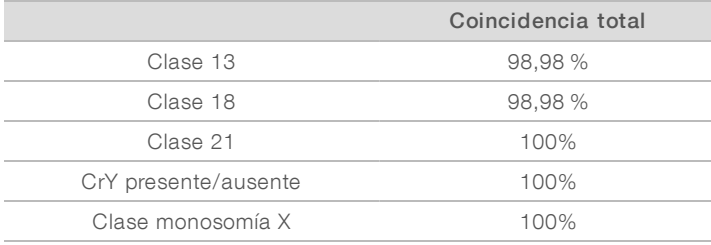

# <span id="page-60-0"></span>Asistencia técnica

Si necesita asistencia técnica, póngase en contacto con el servicio de asistencia técnica de Illumina.

Sitio web:<br>
Correo electrónico:<br>
Correo electrónico:<br>
techsupport@illumi [techsupport@illumina.com](mailto:techsupport@illumina.com)

Números del servicio de asistencia al cliente de Illumina

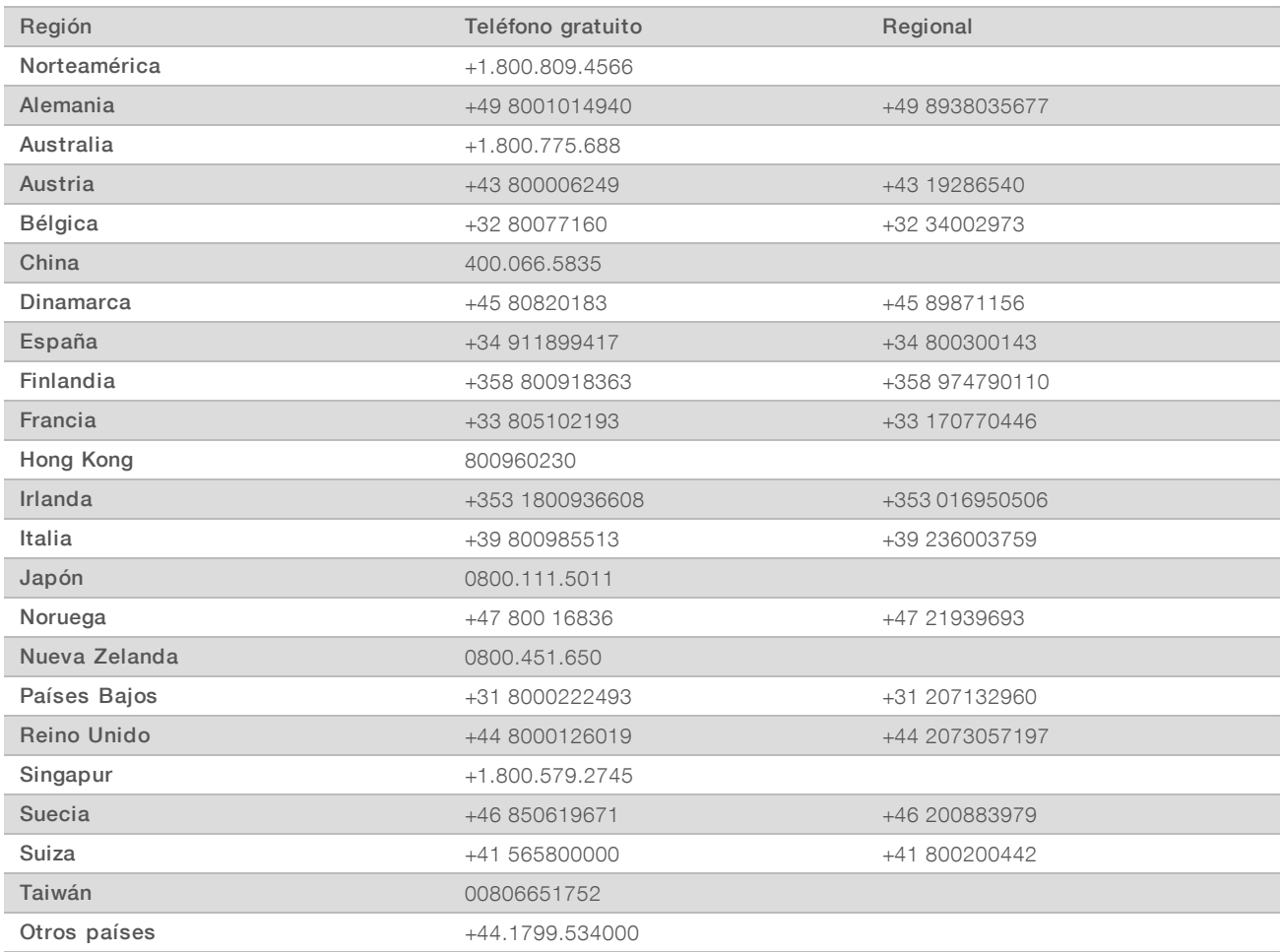

Hojas de datos de seguridad (SDS): Disponibles en el sitio web de Illumina, [support.illumina.com/sds.html](http://support.illumina.com/sds.html).

Documentación del producto: Disponible para su descarga en formato PDF en el sitio web de Illumina. Vaya a [support.illumina.com,](http://www.illumina.com/support.ilmn) seleccione un producto y, a continuación, seleccione Documentation & Literature (Documentación y bibliografía).

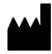

Illumina 5200 Illumina Way San Diego, California 92122 (EE. UU.) + 1 800 809 ILMN (4566) + 1 858 202 4566 (fuera de Norteamérica) techsupport@illumina.com www.illumina.com

### PARA USO DIAGNÓSTICO IN VITRO

© 2020 Illumina, Inc. Todos los derechos reservados.

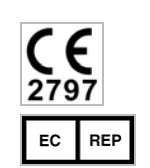

Illumina Netherlands B.V. Freddy van Riemsdijkweg 15 5657 EE Eindhoven The Netherlands

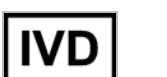

#### Australian Sponsor

Illumina Australia Pty Ltd Nursing Association Building Level 3, 535 Elizabeth Street Melbourne, VIC 3000 Australia

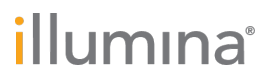